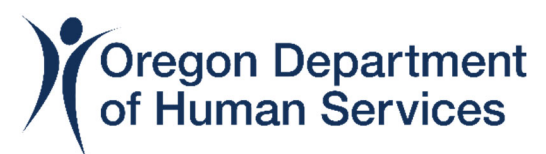

## **Departamento de Servicios Humanos de Oregon Oficina de Resiliencia y Manejo de Emergencias**

# **Instrucciones para la solicitud de la ayuda para centros y redes de resiliencia**

Gracias por su interés en la ayuda para centros y redes de resiliencia de la Oficina de Resiliencia y Manejo de Emergencias del Departamento de Servicios Humanos de Oregon.

Estas instrucciones lo guiarán a través de la solicitud. Si tiene alguna pregunta adicional, comuníquese con OREMGrants@odhs.oregon.gov.

Si necesita asistencia para completar la solicitud, haga clic [aquí](https://portlandstate.qualtrics.com/jfe/form/SV_72JLMgN7sg6a0fA) para comunicarse con la Universidad Estatal de Portland (nuestro socio de ‐ayuda).

Si no desea solicitar equipo, actividades o dinero en alguna sección de esta solicitud, deje esa sección en blanco.

Paso 1. Haga clic en el botón del sitio [web](https://www.oregon.gov/odhs/emergency-management/Pages/resilience-grants.aspx#espanol) - de la ayuda o abra el enlace en su correo electrónico para comenzar:

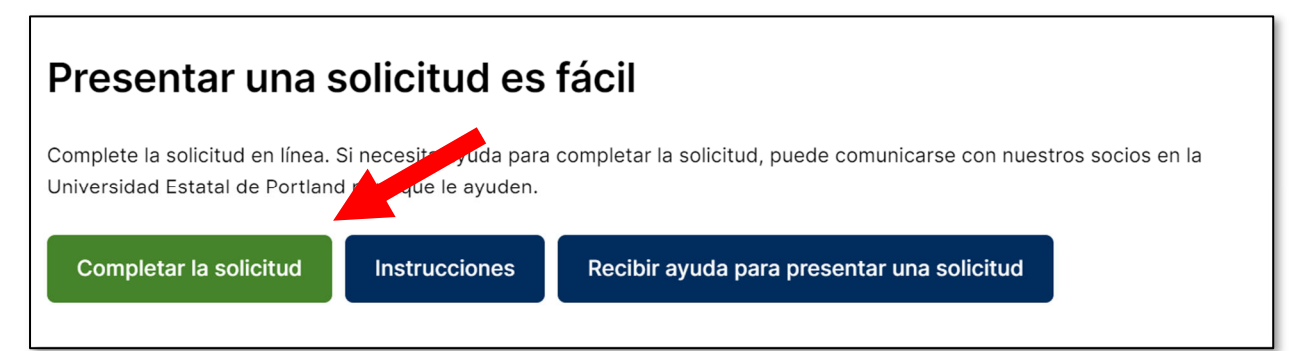

**Paso 2.** Puede seleccionar en qué idioma leer la información haciendo clic en el botón "English" (Inglés) en la parte superior de la ventana.

Puede hacer clic en el botón "Reset" (Restablecer) para borrar todos los datos ingresados en su solicitud en cualquier momento.

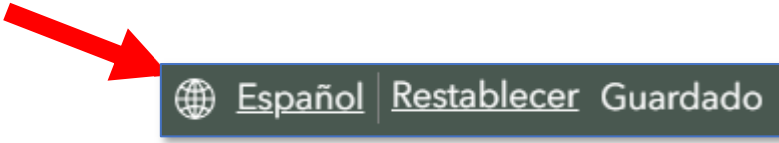

Puede presionar el botón "Back" (Volver) en cualquier momento para regresar a la ventana anterior. Cuando regrese a la ventana anterior , todo su trabajo se guardará y actualizará automáticamente si se realizan cambios. Puede ir hacia atrás para realizar cambios en cualquier momento.

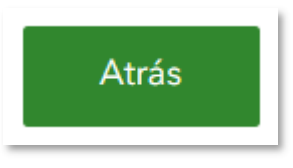

**Paso 3.** Ahora está mirando la página de Introducción a la solicitud. Haga clic en "Next" (Siguiente) para comenzar.

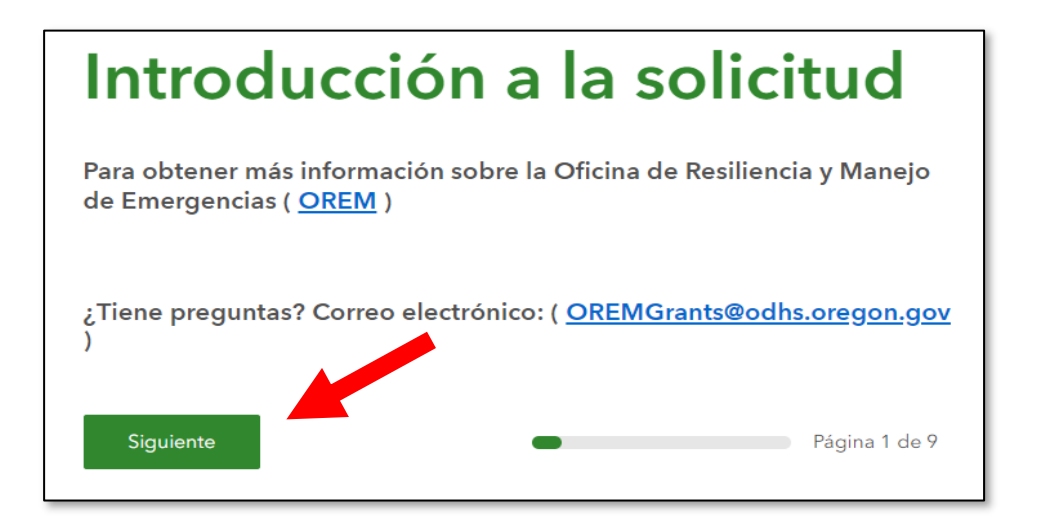

**Paso 4: a)** Ingrese el nombre de su organización.

**b)** Seleccione el tipo de su organización (por ejemplo, religiosa, comunitaria, etc.).

**c1)** Si el tipo de su organización no está en el menú desplegable, seleccione "Other" (Otro).

**c2)** Si seleccionó "Other", ingrese el tipo de su organización en el campo que aparece a continuación.

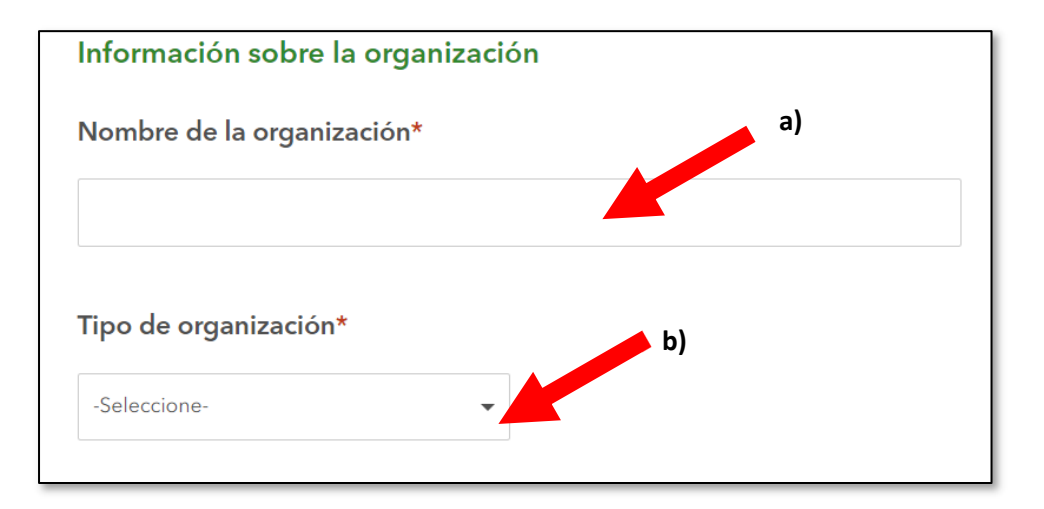

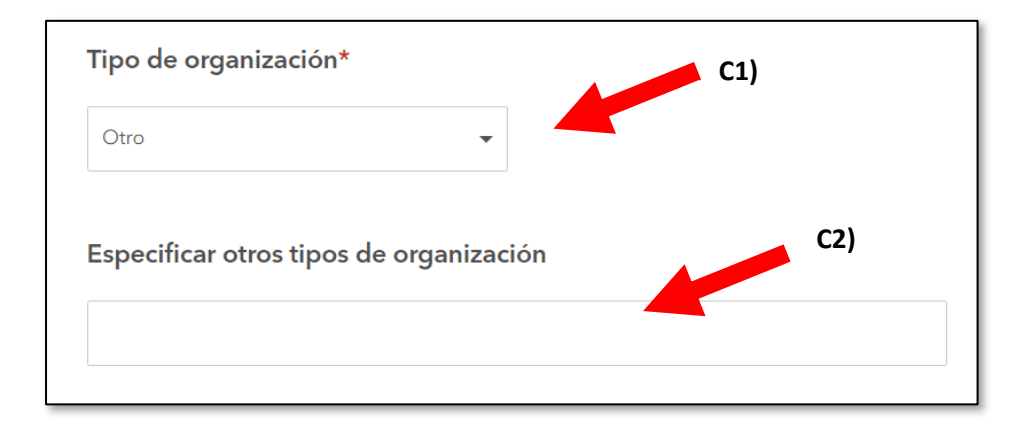

**Paso 5.** Ingrese una dirección física de su centro comunitario o una dirección física dentro del área de su red de resiliencia en el campo que aparece en el mapa. Esta dirección física se usará para medir los puntos de su solicitud de una manera justa. Es posible que el mapa necesite varios segundos para procesar la información. Sea paciente.

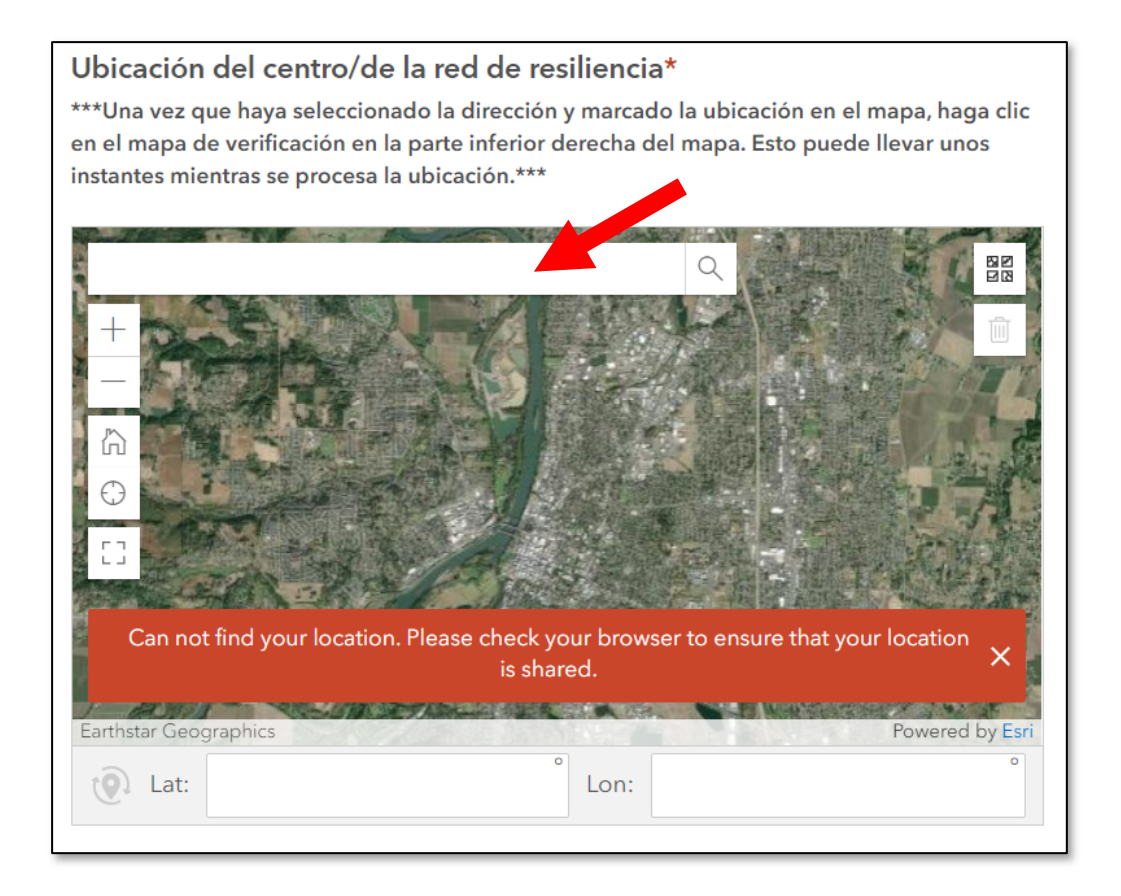

**Paso 6: a)** Ingrese una dirección postal.

**b)** Haga clic en "Next" (Siguiente).

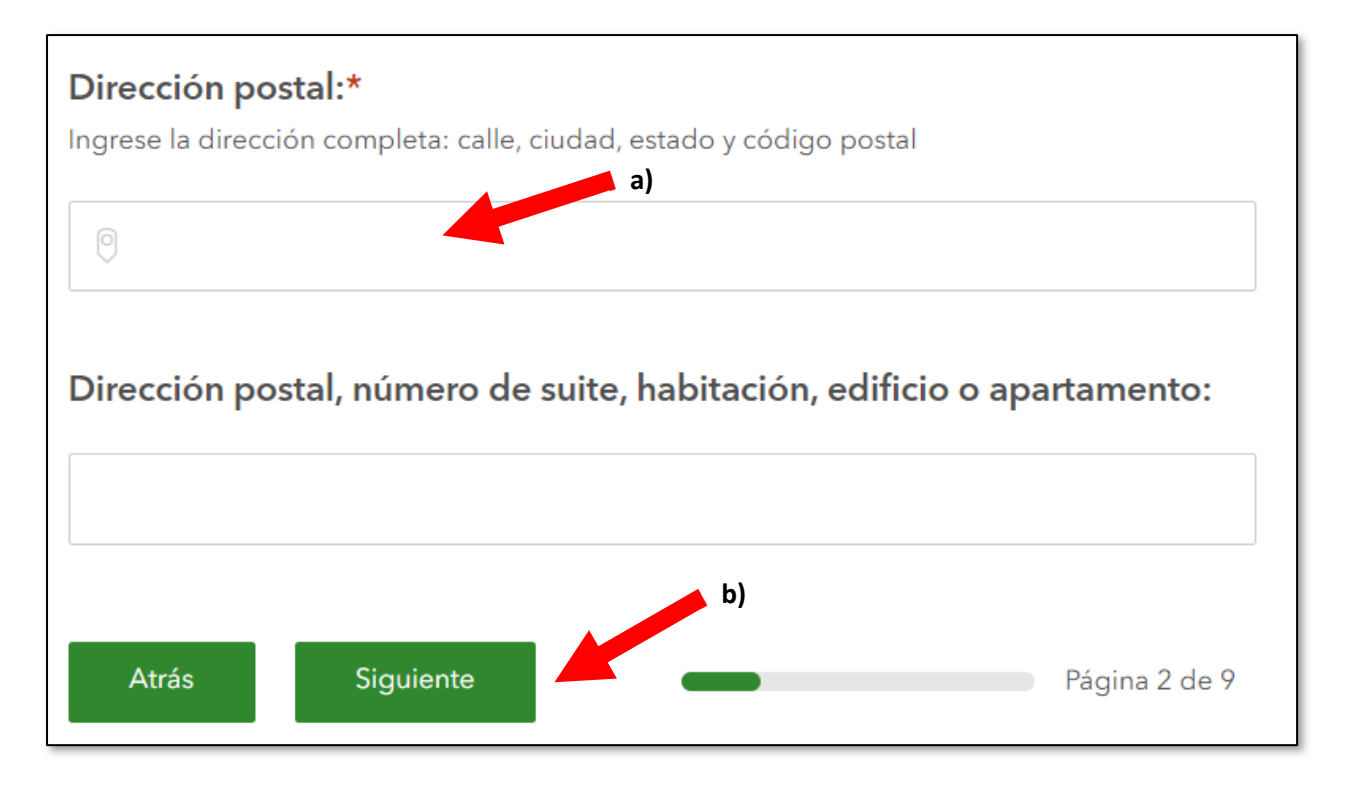

**Paso 7:** Ingrese su información de contacto y haga clic en "Next" (Siguiente).

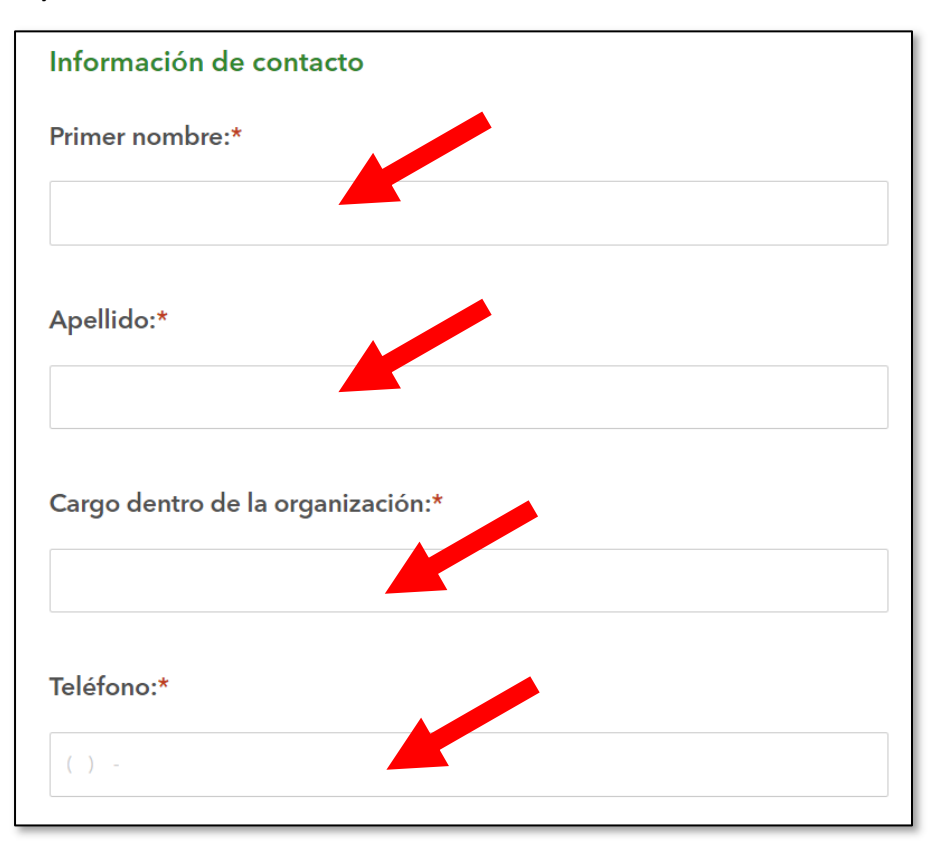

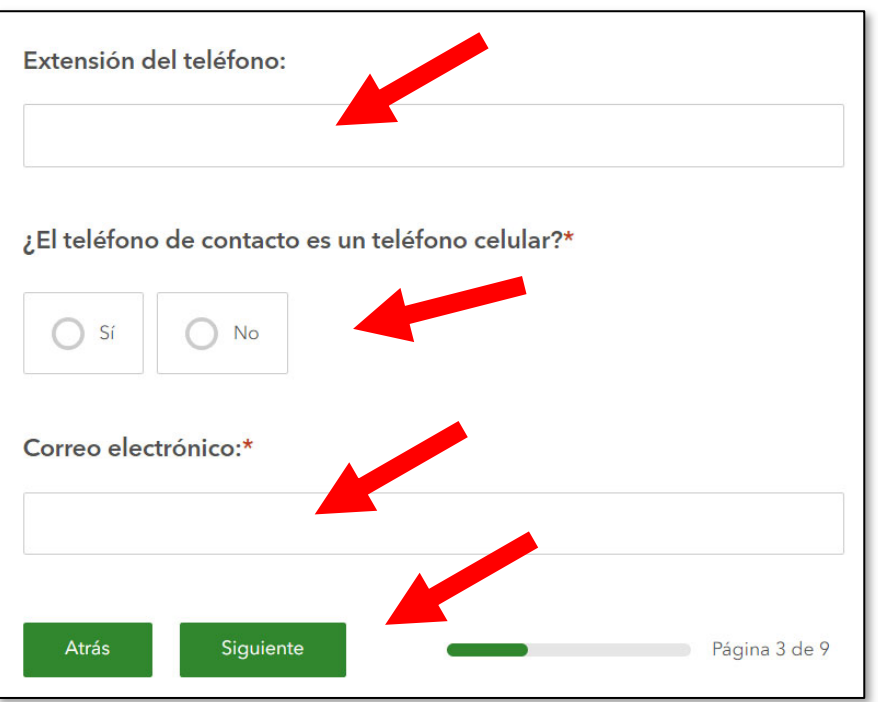

**Paso 8:** Seleccione las casillas que responden estas preguntas. Haga clic en "Next" (Siguiente). Estas respuestas no afectarán los puntos de su solicitud.

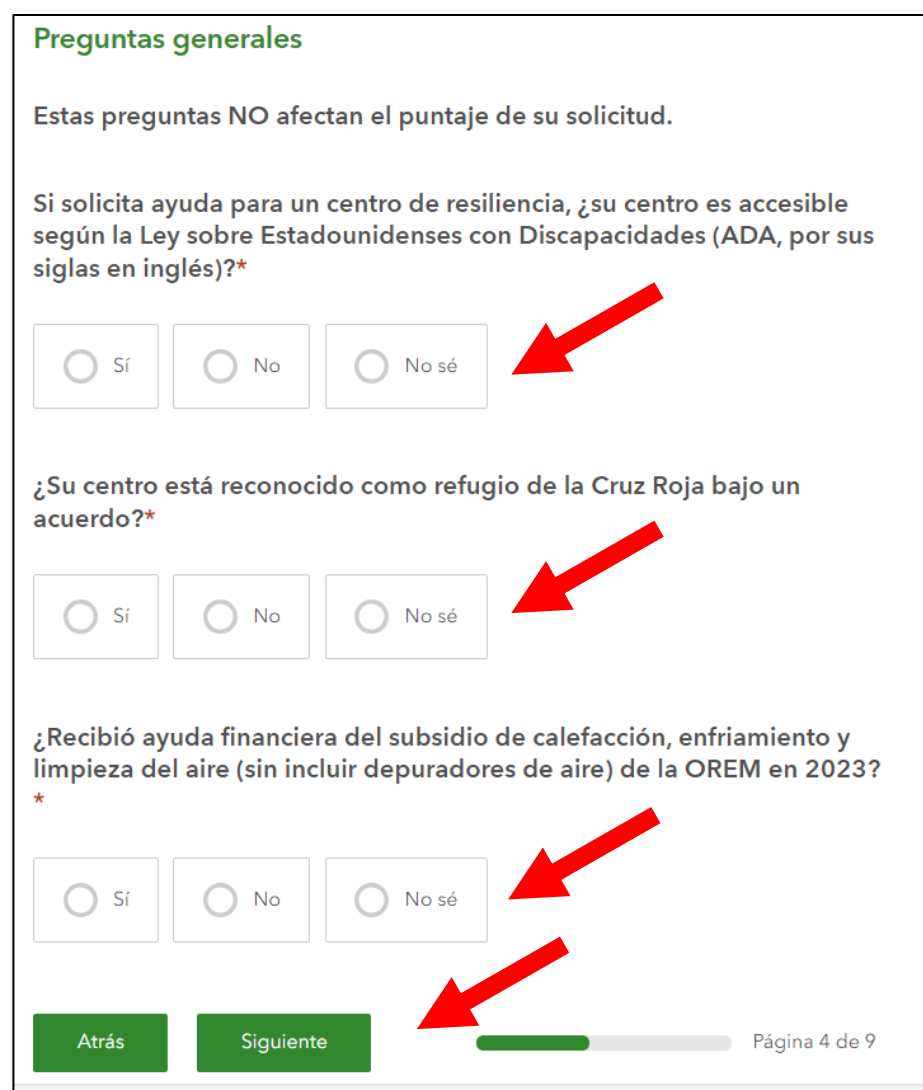

**Paso 9:**En esta ventana seleccionará todas las actividades o el equipo que quiere solicitar, excepto la opción para solicitar asistencia para escribir la solicitud de ayuda para otros tipos de ayuda que no sean esta ayuda que está solicitando ahora; esa opción aparece más adelanteen la solicitud. Seleccione todas las categorías de equipo o actividades que solicita al hacer clic en la casilla al lado de esa categoría. Puede no seleccionar ninguna o puede seleccionar una o más. Cuando haya seleccionado todas las categorías que desea solicitar, haga clic en "Next" (Siguiente).

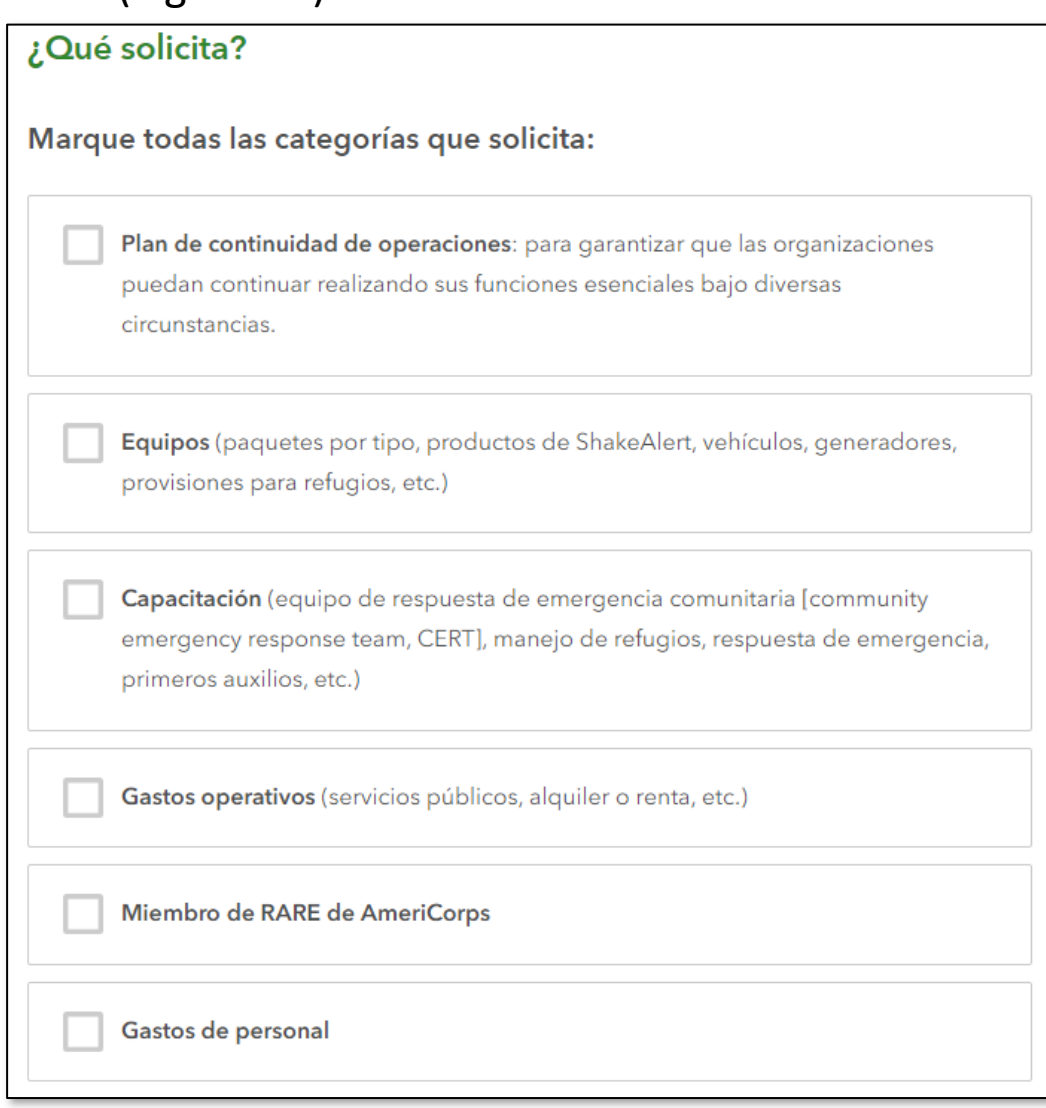

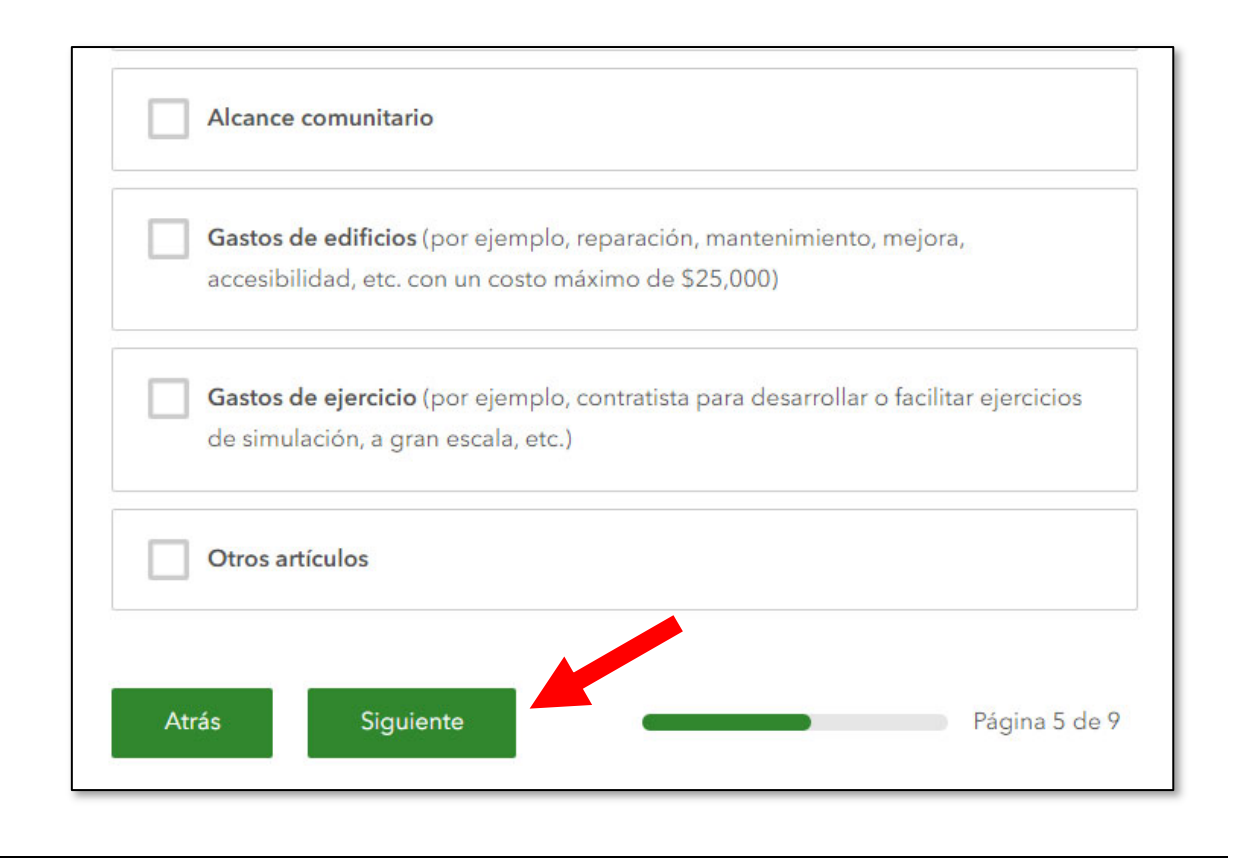

Una vez que haya seleccionado sus categorías, solo las ventanas de esas categorías aparecerán en su solicitud. No verá las ventanas de las categorías que no seleccionó. Si seleccionó "Continuity of operations plan" (Plan de continuidad de las operaciones), no recibirá más ventanas ni preguntas sobre su solicitud. Es posible que no vea algunas de las pantallas que se muestran a continuación si no seleccionó la categoría descrita; puede omitir estas instrucciones e ir a las categorías que seleccionó.

Recuerde que puede hacer clic en el botón "Back" (Volver) en la parte inferior izquierda de cualquier ventana/página de la solicitud para ir hacia atrás y realizar cambios o puede hacer clic en el botón "Reset" (Restablecer) en la parte superior de la

pantalla para borrar todos los datos ingresados y comenzar desde cero nuevamente.

#### **Equipos**

Si no seleccionó "Equipment" (Equipo) en la página anterior (página 5), no verá esta ventana en el Paso 10.

No es necesario que complete toda la información a continuación. Solo debe completar la información para cada tipo de equipo que desea solicitar. Si no desea solicitar un tipo de equipo, deje esa sección en blanco.

### **Paquetes por tipo**

Si seleccionó "Equipment" (Equipo), está mirando una ventana que comienza con "Typed package(s)" (Paquetes por tipo). Para obtener más información sobre cada Paquete por tipo, haga clic "aquí" para abrir una nueva ventana en su navegador que abrirá una página con la información sobre cada Paquete por tipo.

- **a)** Seleccione el Paquete por tipo que desea solicitar al ingresar la cantidad del Paquete por tipo en el campo debajo de cada tipo.
- **b)** Para cada Paquete por tipo que seleccione, puede escoger solicitar el paquete con o sin contenedores Conex. Si escoge solicitar solo los equipos de cualquier Paquete por tipo sin el contenedor Conex, seleccione "No" debajo del campo de cantidad.

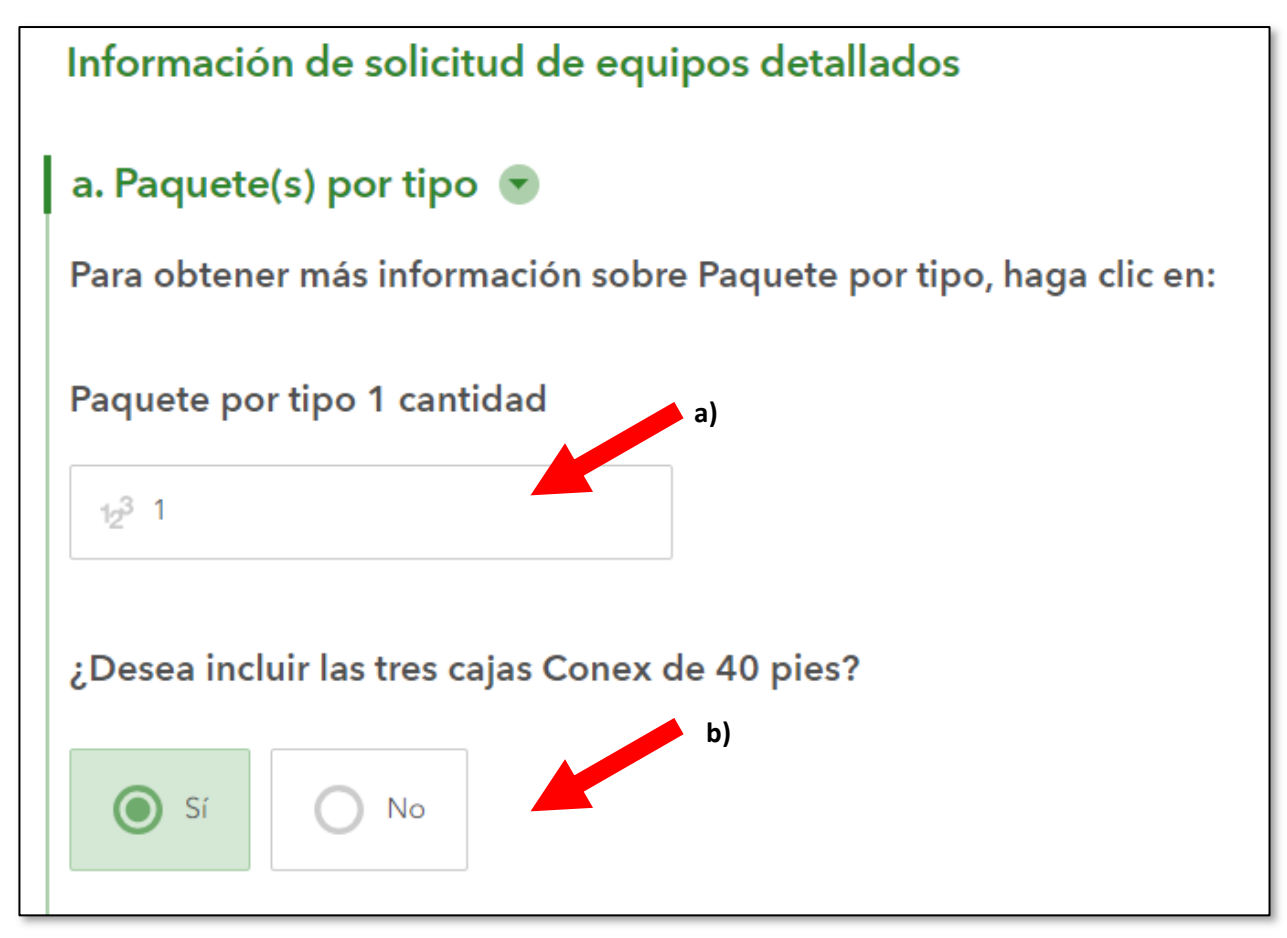

**Productos de advertencia temprana de terremotos ShakeAlert** Si está interesado en un sistema ShakeAlert, comuníquese con: **Kelly Missett | Coordinadora de participación de ShakeAlert** (541) 346‐4654 | kmissett@uoregon.edu

Si desea solicitar uno de los sistemas disponibles, regrese a esta solicitud e introduzca la cantidad que solicita en dólares. Si hay un costo de suscripción, incluya un monto para cubrir un año también.

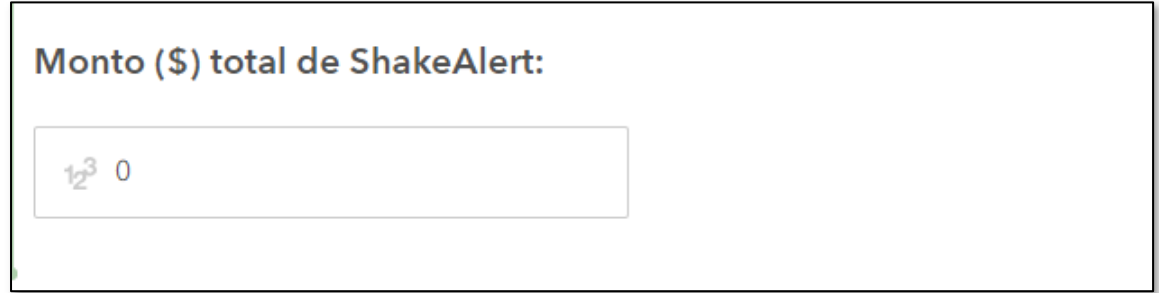

## **Vehículo**

*Nota: Solo puede recibir fondos para un vehículo si su solicitud es seleccionada para una ayuda financiera ; no podemos comprar un vehículo para usted.*

Si quiere solicitar un vehículo, haga lo siguiente:

- a) Ingrese la marca del vehículo que desea solicitar (por ejemplo, Ford, GMC, Dodge, etc.)
- b) Ingrese el modelo del vehículo que desea solicitar (por ejemplo, F‐150, etc.)
- c) Ingrese las características especiales que solicita (por ejemplo, accesible para silla de ruedas; almacenamiento de alimentos con calefacción o en frío, etc.)
- d) Ingrese la cantidad que solicita para comprar el vehículo (por ejemplo, \$45,000)

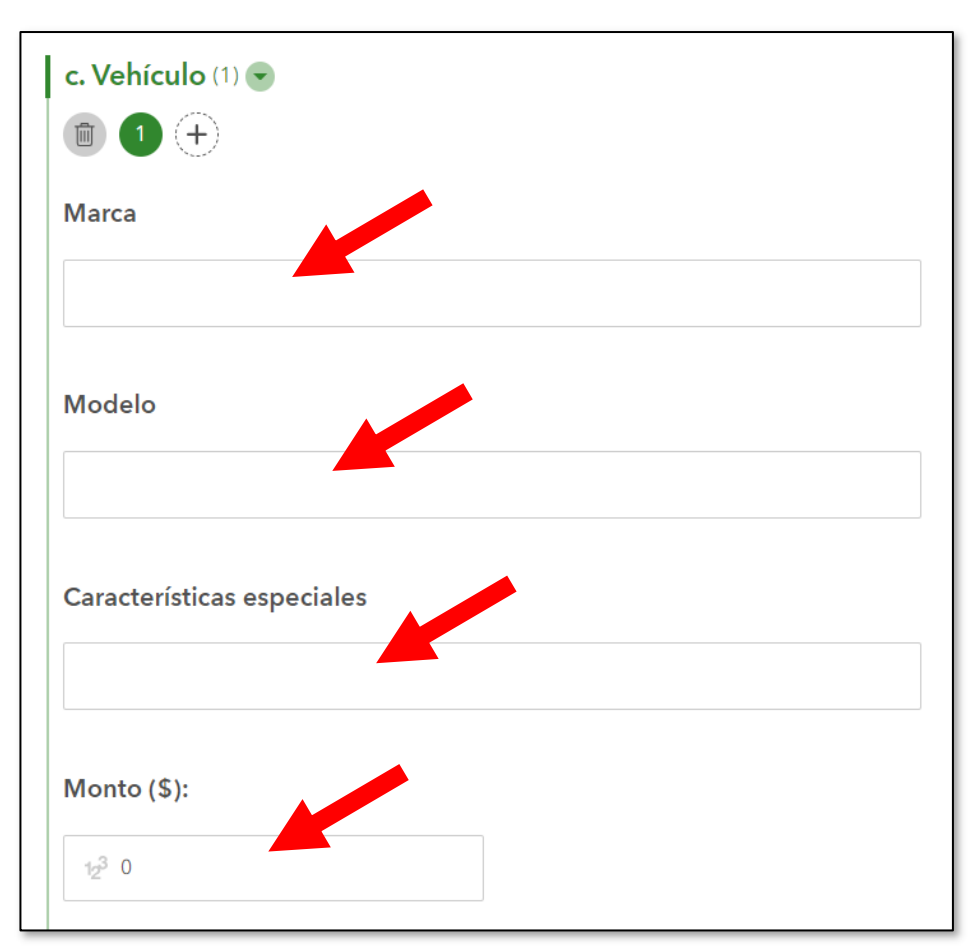

Si quiere solicitar más de un vehículo, haga clic en el signo "+" al lado del número "1" debajo de la palabra "Vehículo".

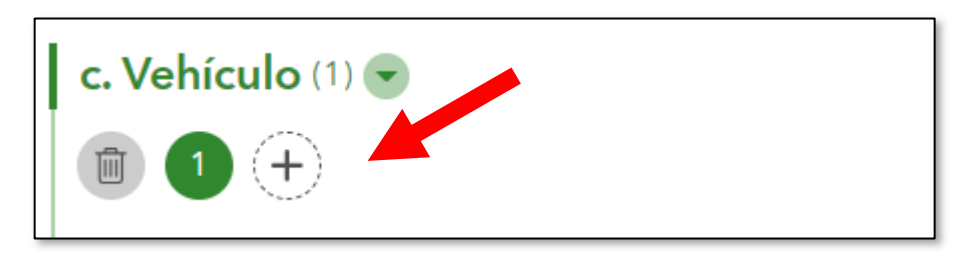

# **Generador**

Si solicita más de un generador, haga clic en el botón "+" debajo de la palabra "Generador".

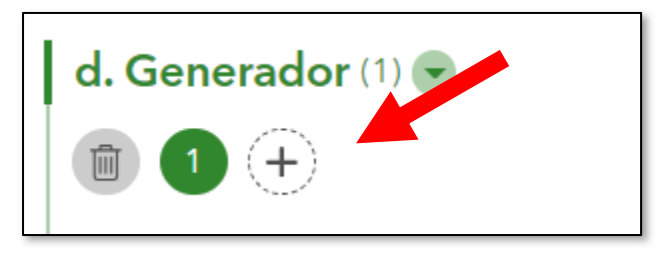

- Si desea solicitar un generador, ingrese lo siguiente:
	- **a)** El nombre de la marca o del fabricante (por ejemplo, Champion, Honda, Generac, etc.).
	- **b)** El modelo del generador que desea solicitar.
	- **c)** La cantidad de potencia en kilovatios producida por el generador.

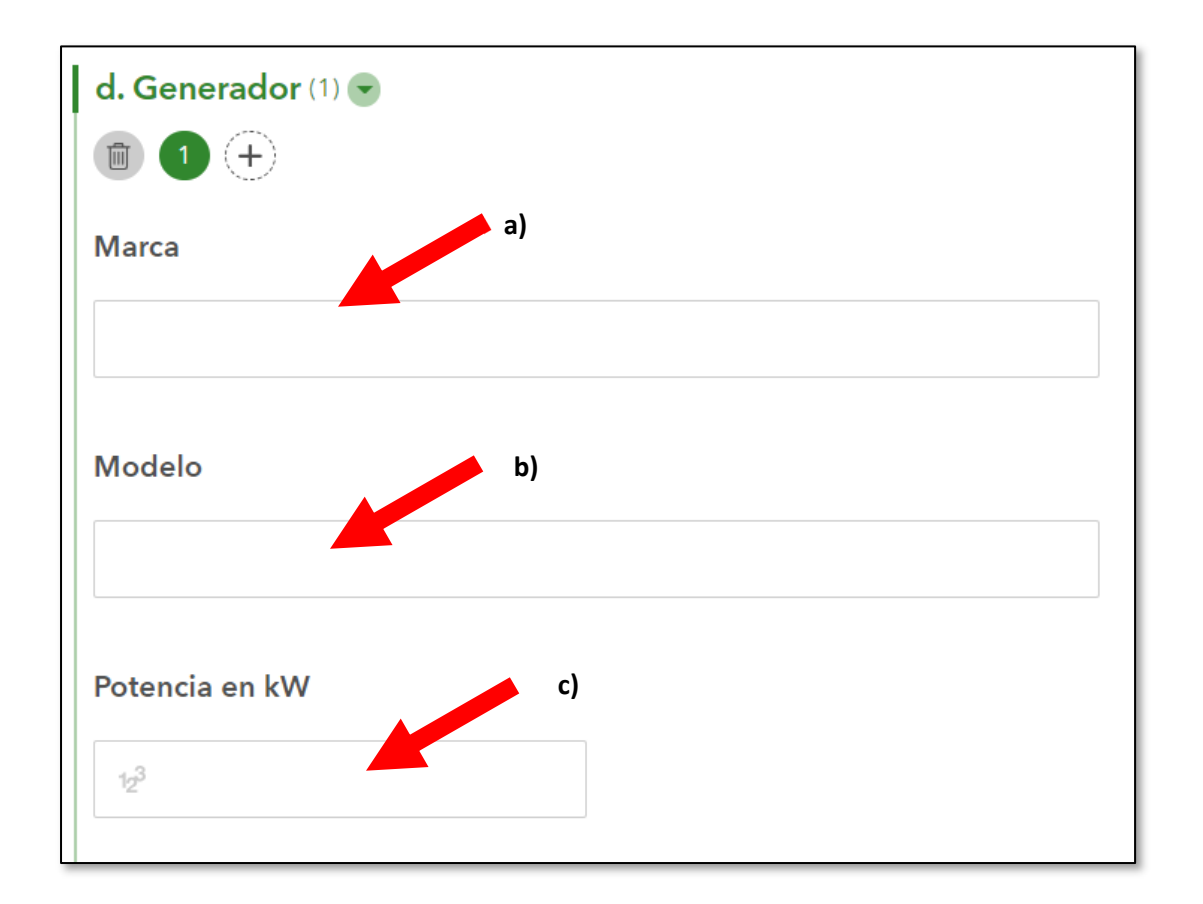

Ahora, ingrese el tipo de movilidad del generador:

- "fijo" significa que el generador está diseñado para ser atornillado al suelo o fijado a una estructura;
- "montado a un tráiler" significa que el generador viene fijo a un tráiler para tirar detrás de un vehículo;
- "portátil" significa que el tráiler puede ser llevado o movido por una persona y puede ser transportado en un camión o una furgoneta de trabajo liviano regular;
- "otro" significa un tipo de generador no mencionado anteriormente.

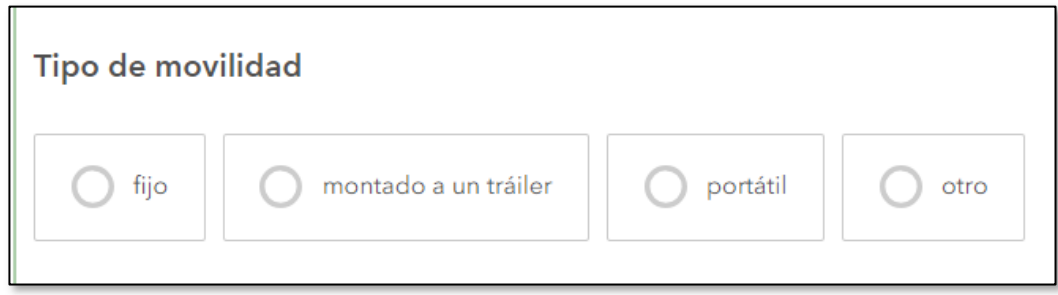

Ahora, seleccione el tipo de combustible que utiliza el generador que solicita del menú desplegable al hacer clic en la flecha hacia abajo a la derecha del campo.

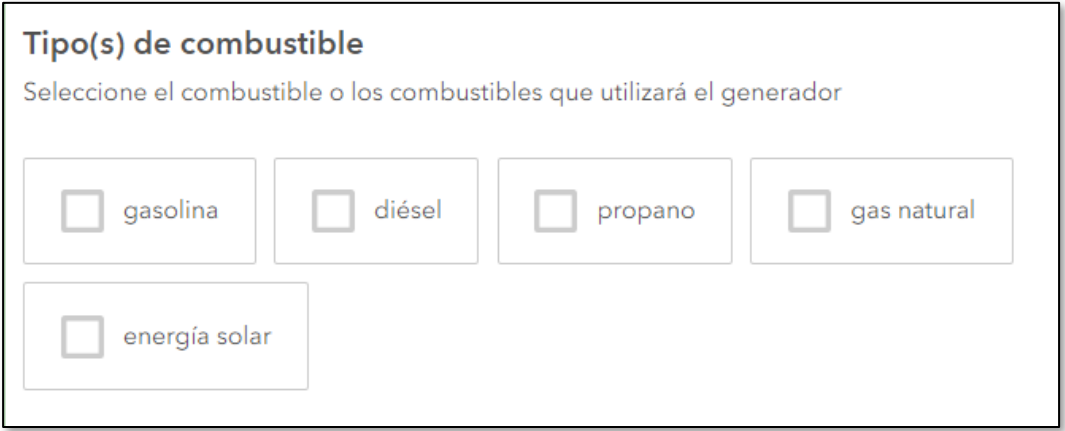

Ahora, hago lo siguiente:

- **a)** Ingrese las características especiales que tiene el generador.
- **b)**Ingrese el costo para comprar el generador.

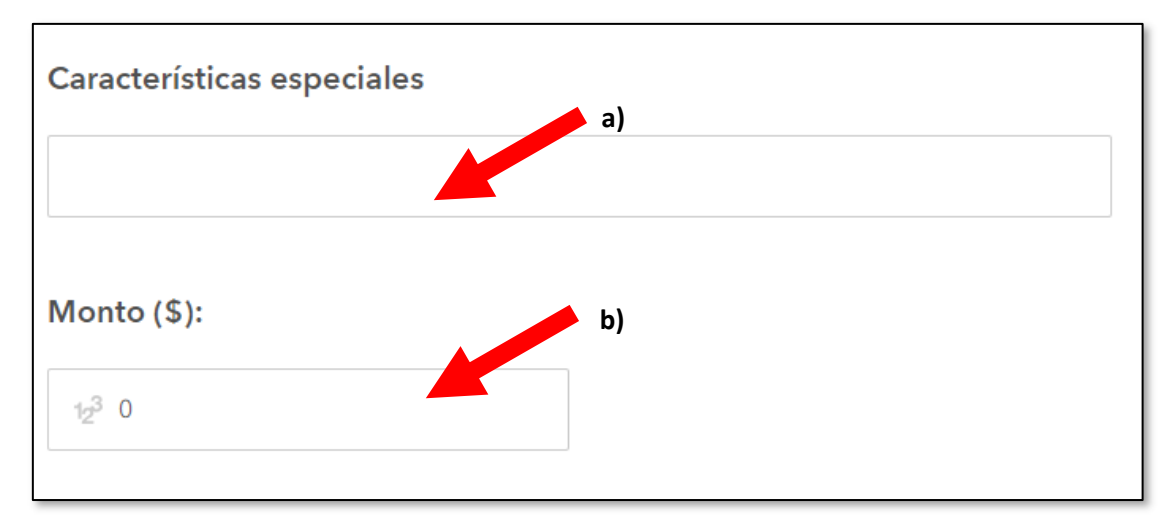

# **Equipos de comunicación**

**a)** Si desea pedir más de un mismo tipo de equipo, por ejemplo 3 del mismo tipo de radio portátil, haga clic en el signo "+". Si solicita varios tipos de equipo diferentes, como una radio de estación base, antena, hardware, etc., no haga clic en "+"; deje la cantidad en "1" y enumere su equipo en el campo con la flecha roja b).

- **b)**Ingrese el tipo de equipo de comunicación (por ejemplo, banda ancha satelital/Internet; equipo de radio amateur, repetidoras, etc.).
- **c)** Ingrese una descripción del equipo. Por ejemplo, "repetidoras modelo 200 marca cantidad. 3 Acme, antena de 15' cantidad. 1"; o "antena, hardware y equipos de Internet satelital marca Acme, más una suscripción de un año por el servicio".
- **d)**Ingrese el costo total de todos el equipo y cualquier servicio de suscripción relacionado por un año.

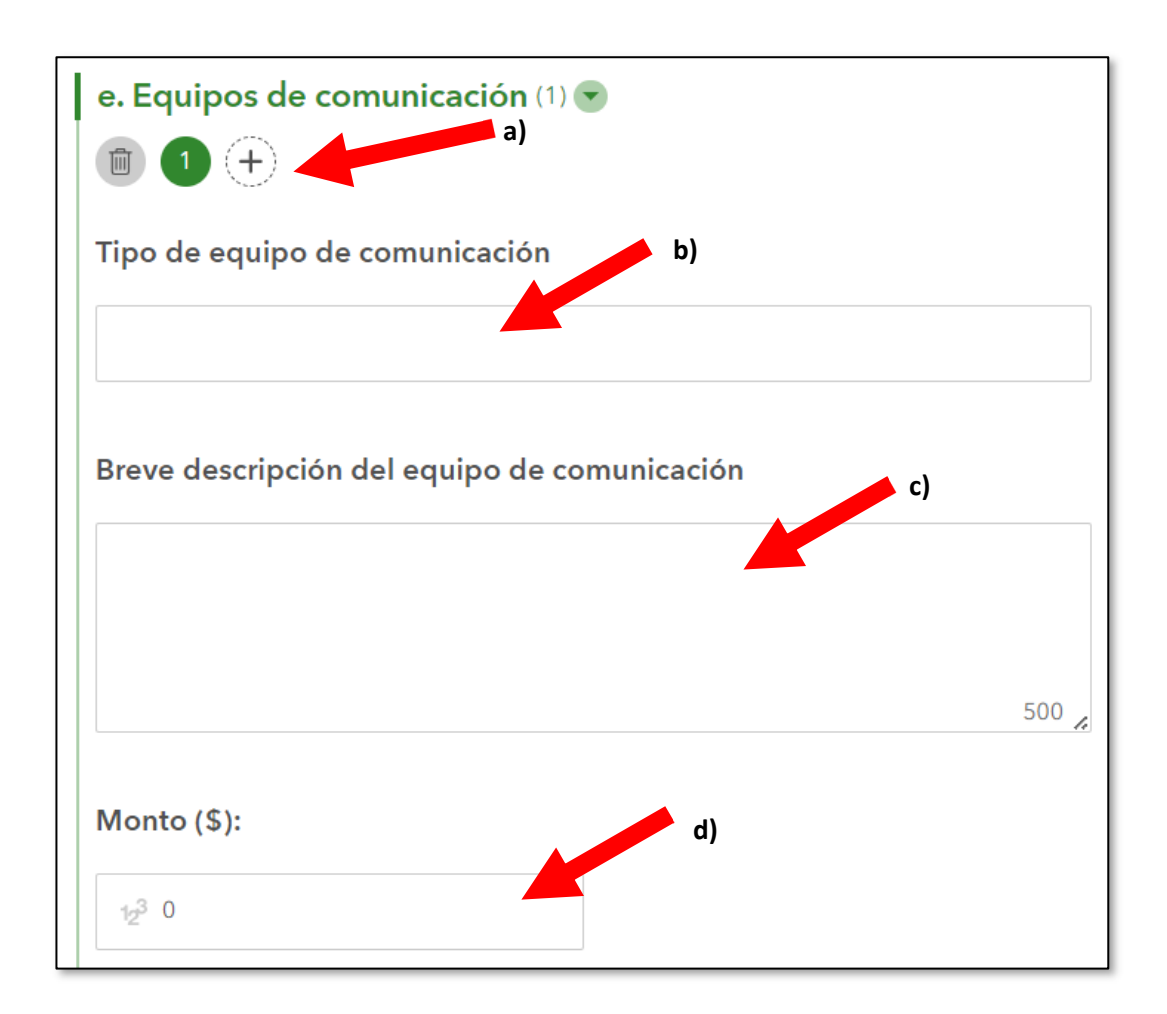

# **Suministros para refugios**

Si desea solicitar suministros para refugios, haga lo siguiente:

- **a)** Ingrese los suministros para refugios que desea solicitar. Sea lo más específico posible. Por ejemplo, "Cantidad. 15 38"x60" marcos de catre, cantidad. 15 38"x60" cojines de catre".
- **b)** Si desea adjuntar un archivo con información adicional o de apoyo, haga clic sobre el campo con la flecha roja **b)**.
- **c)** Ingrese el costo total para comprar suministros para refugios.

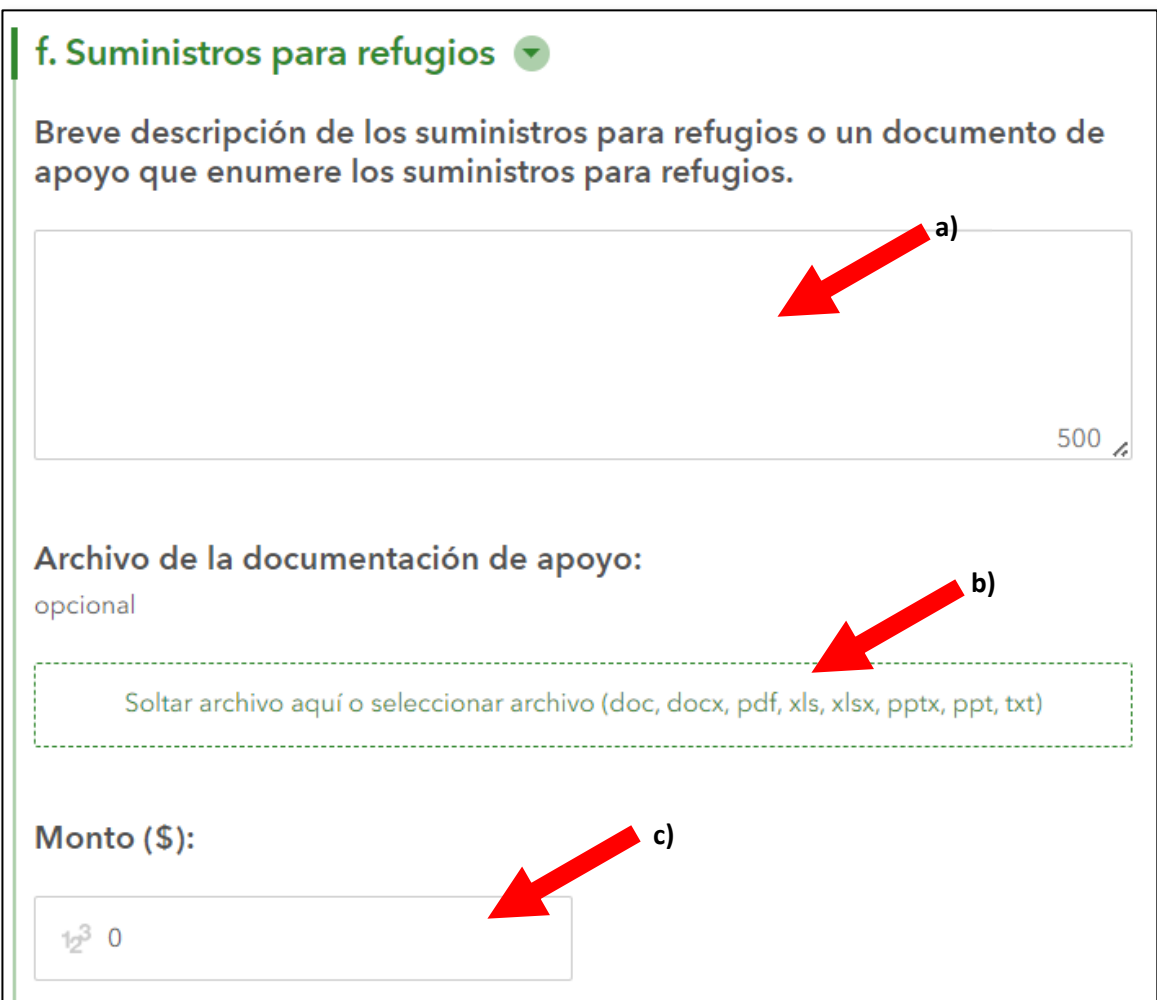

## **Otros tipos de equipo**

Si desea solicitar un tipo de equipo que no ha sido mencionado anteriormente, ingrese la información sobre este tipo de equipo en esta sección. Por ejemplo, un sistema de purificación de agua o linternas.

Si desea solicitar otros tipos de equipo, haga lo siguiente:

- **a)** Si desea solicitar más de uno del mismo otro tipo de equipo, haga clic en el signo "+" debajo de las palabras "Otros equipos". Si desea solicitar varios tipos diferentes de otro equipo, deje la cantidad en "1".
- **b**) Ingrese el tipo de otro equipo. Por ejemplo, "linternas", "bolsas de viaje" o "sorbetes de purificación de agua".
- **c)** Describa el tipo de otro equipos que solicita. Sea lo más específico posible con la marca/el modelo, enumere todas las cantidades, y agregue cualquier detalle adicional disponible, como si estuviera haciendo una lista de compras para otra persona.
- **d)**Ingrese el costo total para comprar todos los otros tipos de equipo.

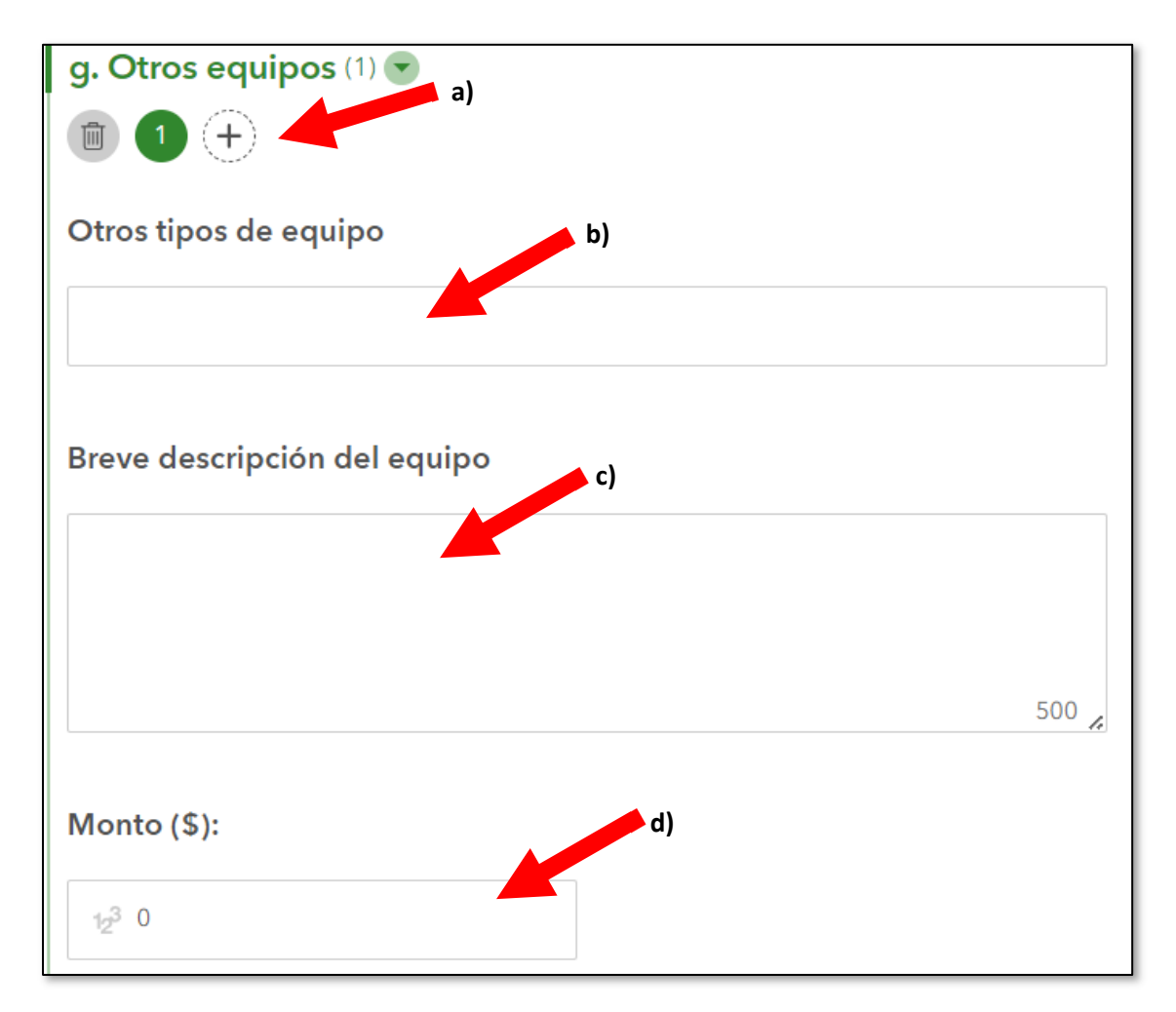

Cuando haya ingresado toda la información de la sección de Equipo, haga clic en "Next" (Siguiente).

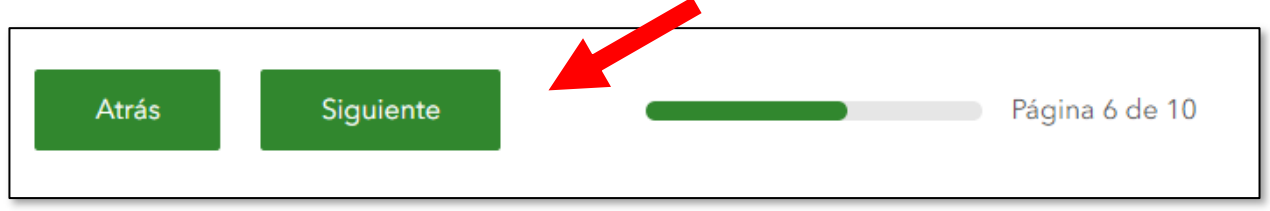

## **Descripción del artículo de capacitación**

Si desea solicitar capacitación, ingrese esa información aquí. Sea lo más específico posible. Incluya el tipo de capacitación o el nombre de la capacitación, la cantidad de personas a ser capacitadas, la duración de la capacitación (por ejemplo,

2 horas, o 3 u 8 días), la ubicación de la capacitación, el objetivo de la capacitación y cualquier otro detalle adicional. Ingrese el costo total de la capacitación.

Haga clic en "Next" (Siguiente).

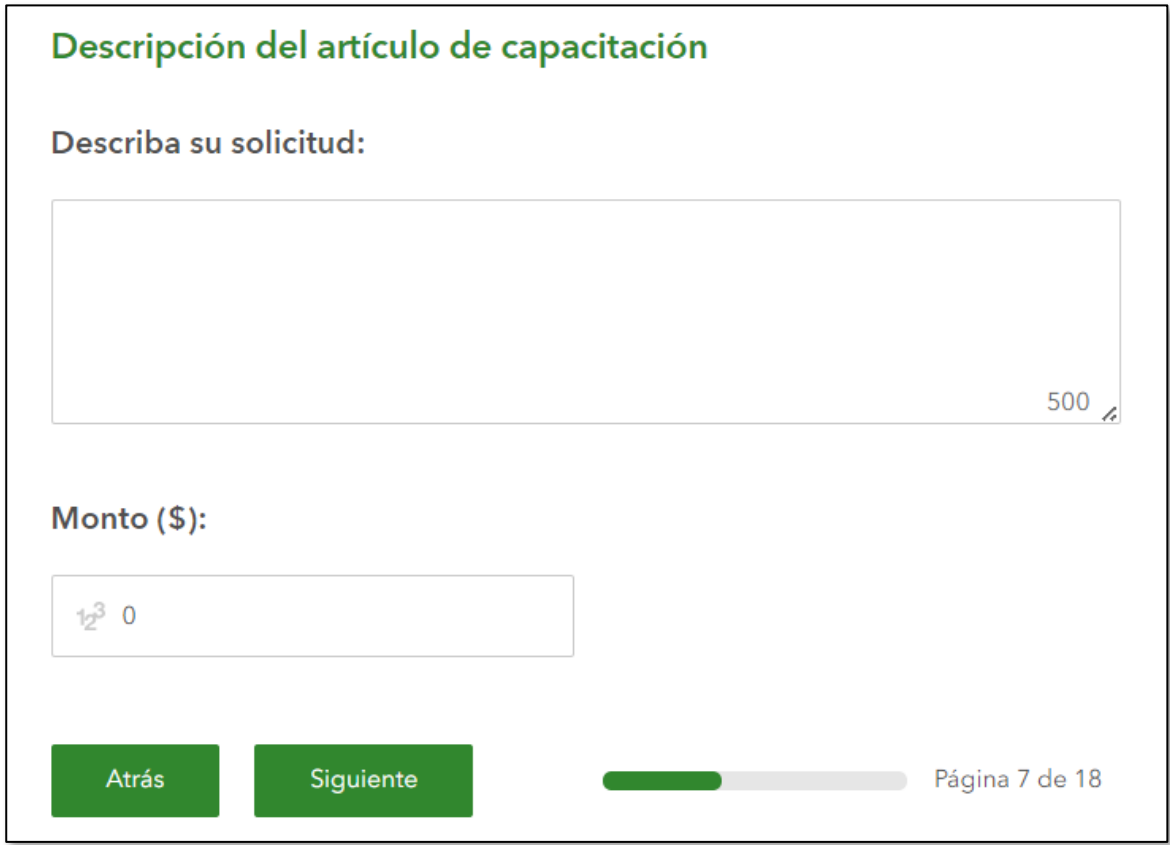

### **Descripción del artículo de operaciones**

Si desea solicitar dinero para operaciones, ingrese la información detallada aquí. Por ejemplo, "Renta del edificio de 123 Main Street, cualquier ciudad. La renta es de \$3,000 por mes. Solicitamos por un año, o \$36,000". *Asegúrese de describir cómo continuará las operaciones después de gastar los dólares de la ayuda si se le asigna.*

Después de ingresar toda la descripción de su artículo de operaciones, haga clic en "Next" (Siguiente).

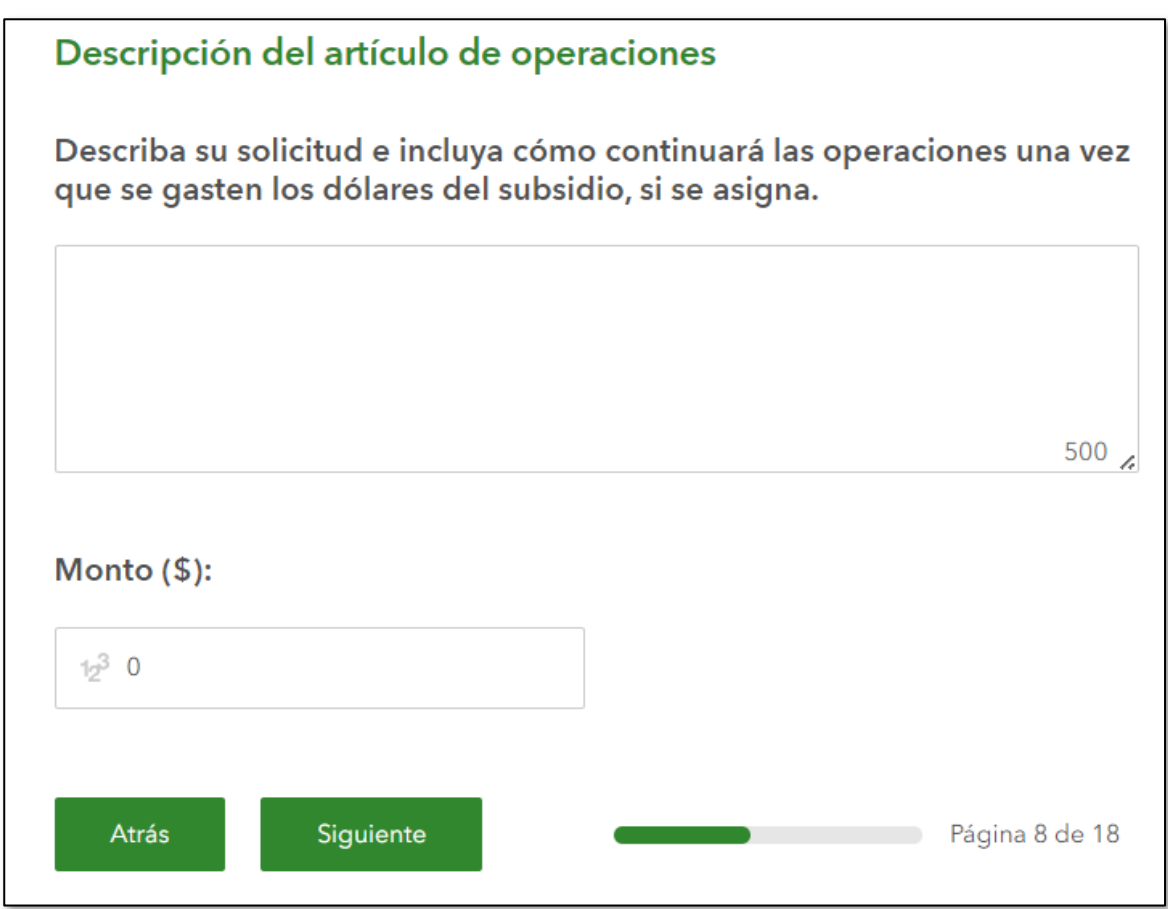

#### **Miembro de RARE de AmeriCorps**

Si desea solicitar Ayuda para la Obtención de Recursos para miembros en Entornos Rurales (Resource Assistance for Rural Environments, RARE) de AmeriCorps, debe hacer clic en el botón de Info and Application (Información y solicitud) (flecha roja **a)**. Se abrirá una nueva página ó ventana en su navegador, y debe completar toda la solicitud de RARE y enviarla. También debe completar y enviar esta solicitud.

Las solicitudes de Organizaciones Anfitrionas de RARE de AmeriCorps para el año de servicio 2024 – 2025 vencen el 1.o de abril a las 5:00 p. m, hora del Pacífico.

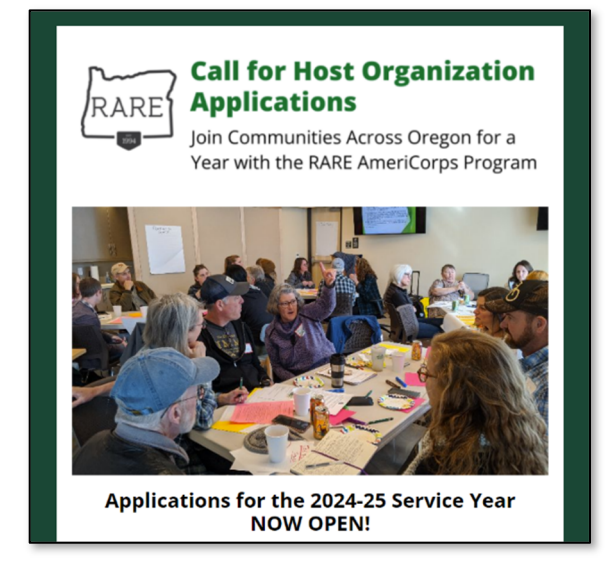

Vaya hasta abajo en la página y haga clic en el botón "Appy now" (Solicitar ahora), y siga las instrucciones para completar la solicitud de organizaciones anfitrionas de RARE.

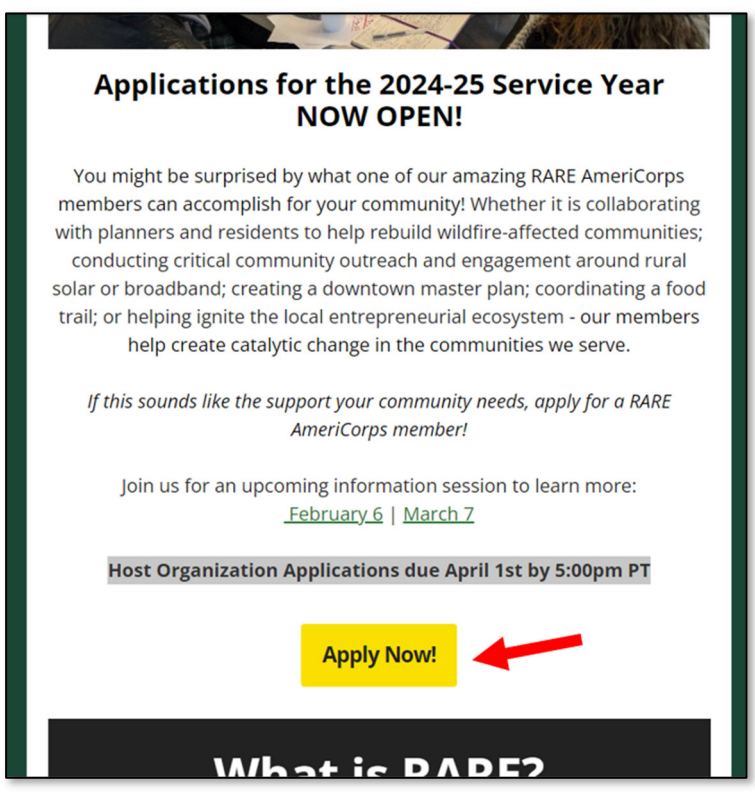

El programa de RARE de AmeriCorps revisa la solicitud de RARE de AmeriCorps de forma independiente y la Oficina de Resiliencia y Manejo de Emergencias del Departamento de Servicios Humanos de Oregon no tiene control ni influencia sobre esa decisión.

Seleccione "Yes" (Sí) al lado de la flecha roja **b)** y automáticamente aparecerá \$26,000 en el campo de Amount ( Cantidad), **c)**.

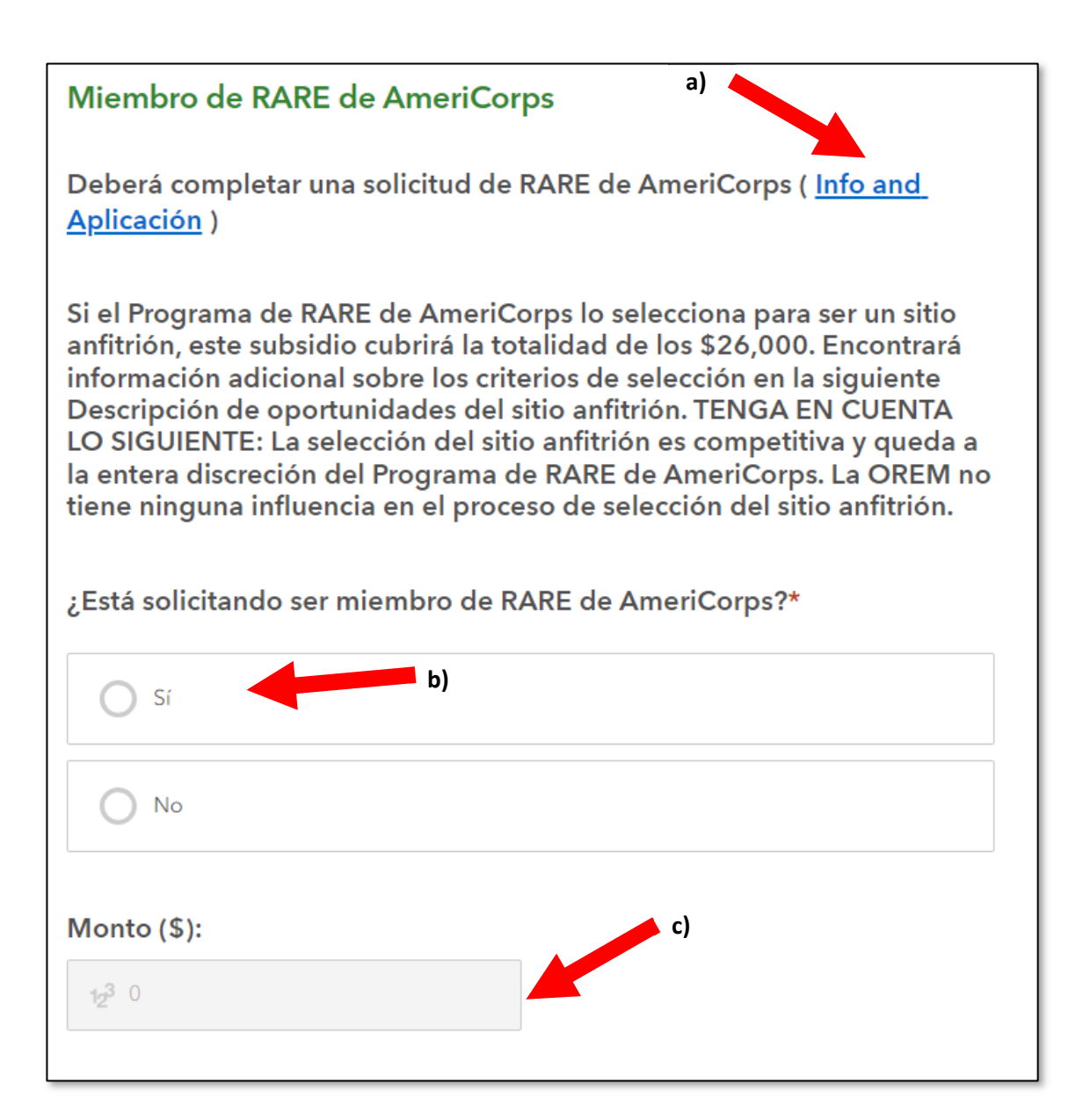

Cuando haya seleccionado "Sí" o "No", puede hacer clic en "Next" (Siguiente).

#### **Descripción del artículo de personal**

Si desea solicitar dinero para pagar personal, ingrese la mayor cantidad posible de detalles aquí. Incluya la descripción del cargo del personal, la cantidad de personal, la duración del personal, el costo por unidad (por ejemplo, \$36,000 por año, o \$30 por hora), la ubicación del empleo del personal y el propósito del personal. *Asegúrese de describir cómo continuará pagando al personal(si es necesario) después de gastar los dólares del subsidio si se le asigna.* Incluya detalles adicionales disponibles incluidos salario y costos de beneficios.

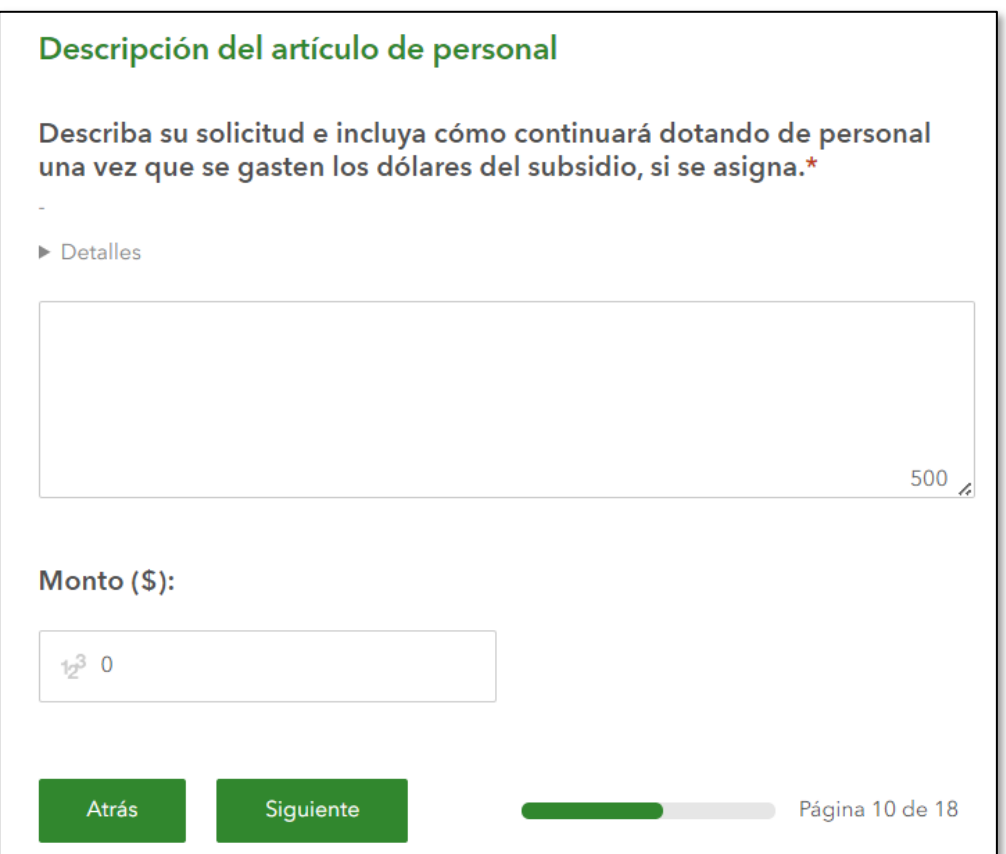

Cuando haya ingresado toda la información del artículo de personal, haga clic en "Next" (Siguiente).

#### **Alcance comunitario**

Si desea solicitar fondos para alcance comunitario, ingrese esa información aquí. Incluya la mayor cantidad posible de detalles, incluido el propósito del alcance, la ubicación o el área del alcance, el medio del alcance (por ejemplo, presencial, redes sociales, correos, organizar una reunión, ir puerta en puerta, etc.), el público destinatario del alcance, y detalles adicionales disponibles. *Asegúrese de describir cómo continuará con el alcance comunitario después de gastar los dólares del subsidio si se le asigna.*

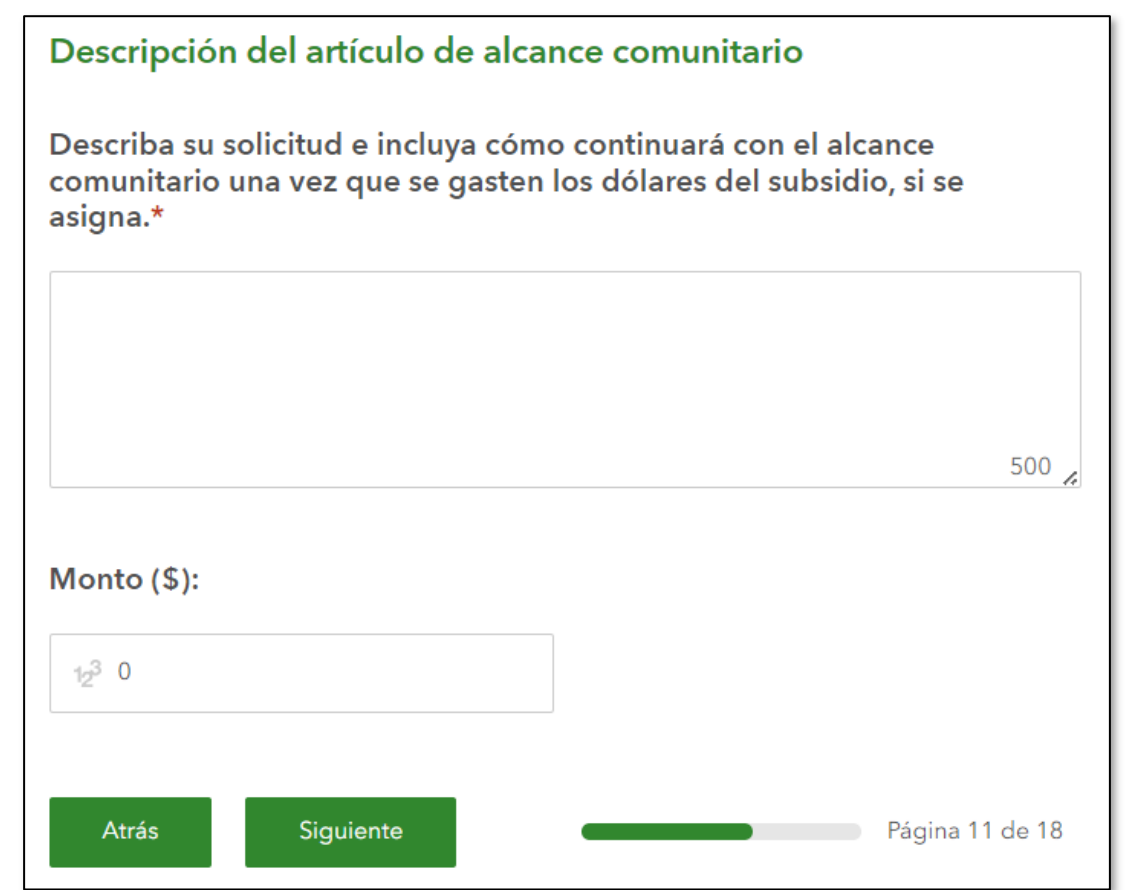

Cuando haya ingresado toda la información del alcance comunitario, haga clic en "Next" (Siguiente).

### **Descripción del artículo de edificio**

Si desea solicitar un artículo de edificio, ingrese toda la información disponible aquí. Incluya la descripción del artículo de edificio. Por ejemplo, "arreglo de techo", "rampas para sillas de ruedas" o "mejora de calefacción/ventilación/aire acondicionado". Proporcione la mayor cantidad posible de detalles, incluidas las cotizaciones del contratista, el costo de tiempo y materiales, y el propósito del artículo de edificio. En el campo de Amount ( Cantidad), ingrese el costo total para obtener el artículo de edificio.

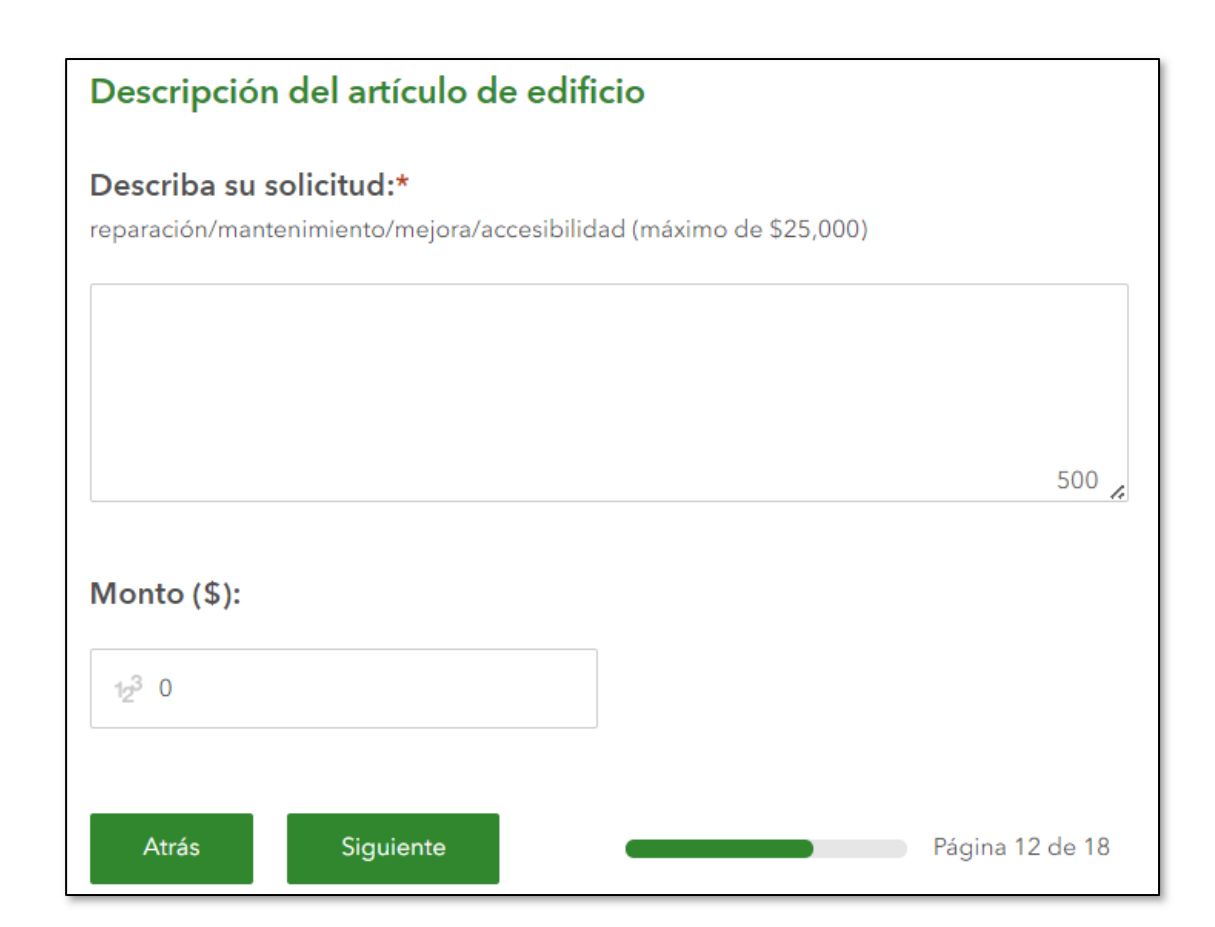

Cuando haya ingresado toda la información del artículo de edificio, haga clic en "Next" (Siguiente).

### **Descripción del artículo de gastos de ejercicio**

Si desea solicitar fondos de ejercicio, ingrese toda la información disponible aquí. Incluya el tipo de ejercicio (por ejemplo, de simulación, a gran escala, etc.), el propósito del ejercicio, las personas que participan en el ejercicio, la ubicación del ejercicio, la duración del ejercicio y cualquier otra información adicional.

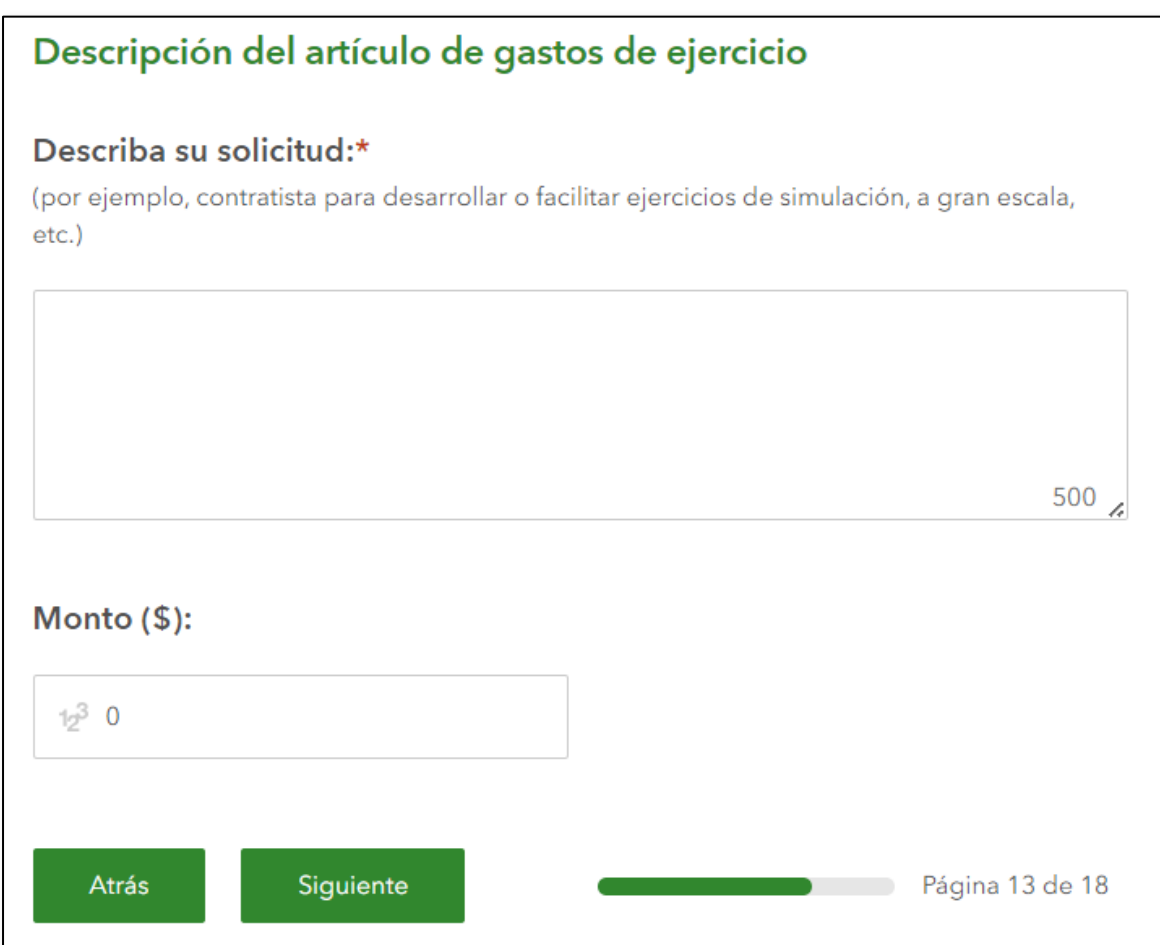

Cuando haya ingresado toda la información de Ejercicio, haga clic en "Next" (Siguiente).

## **Descripción de otro artículo**

Si desea solicitar un artículo o servicio no mencionado en esta solicitud, ingrese todos los detalles disponibles en esta sección. Si desea solicitar más de un mismo artículo, haga clic en el botón "+" al lado de la flecha roja **a)**. Ingrese el nombre de ese otro artículo en el campo al lado de la flecha roja **b)**. Incluya todos los detalles disponibles en el campo al lado de la flecha roja **c)**.

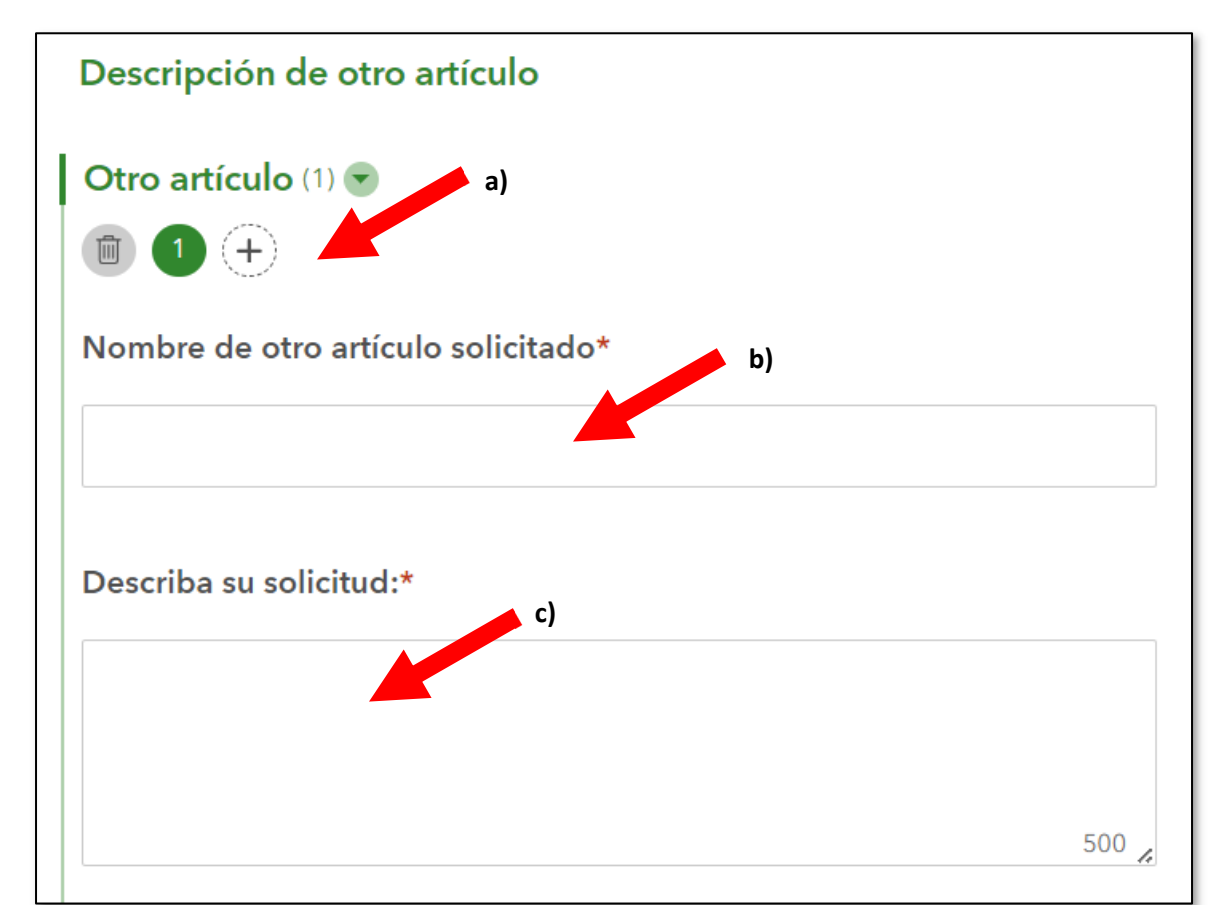

Cuando haya ingresado toda la información de otro artículo, haga clic en "Next" (Siguiente).

## **Asistencia para la solicitud de ayuda**

Si desea solicitar asistencia para escribir la solicitud de ayuda que no sea la que ofrece el Departamento de Servicios Humanos de Oregon, haga clic en "Yes" (Sí).

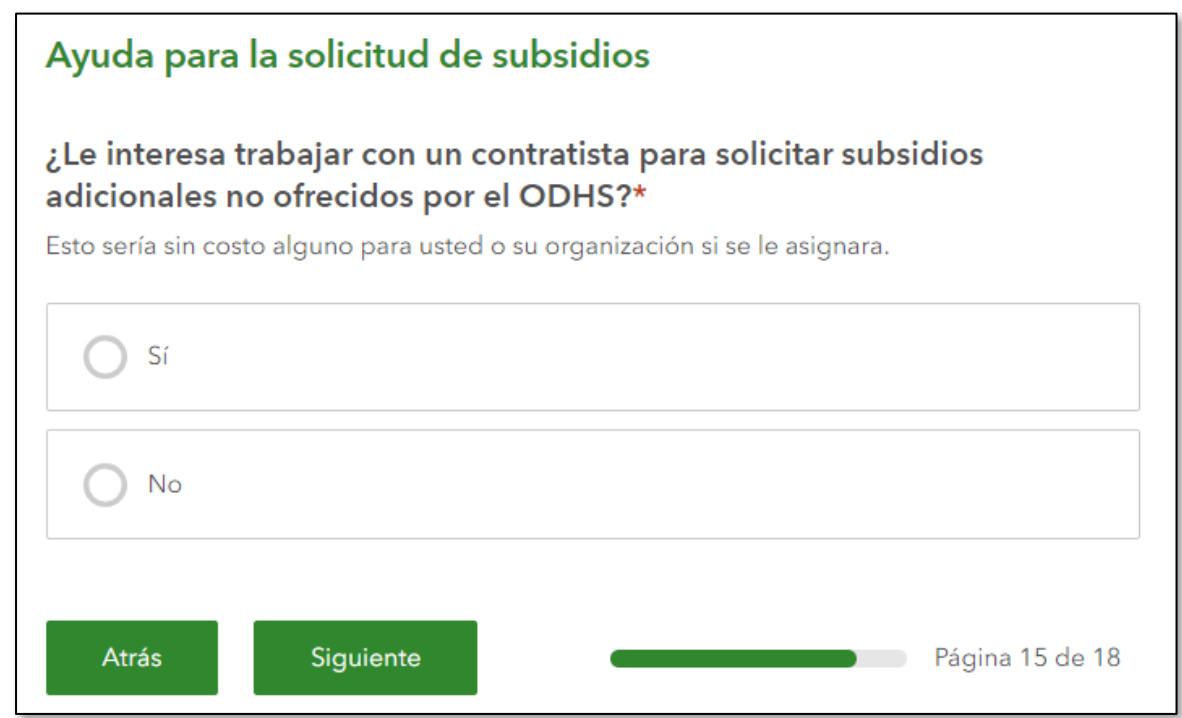

Después de hacer clic en "Sí" o "No", haga clic en "Next" (Siguiente).

## **Paso 10: Preguntas del ensayo**

Debe completar las seis preguntas del ensayo para ser considerado para la asignación del subsidio. No se considerarán las solicitudes de subsidio que no respondan todas las preguntas. Lea las preguntas del ensayo atentamente y responda con la mayor cantidad posible de detalles. Cada

pregunta del ensayo tiene un límite de 3,000 caracteres incluidos los espacios.

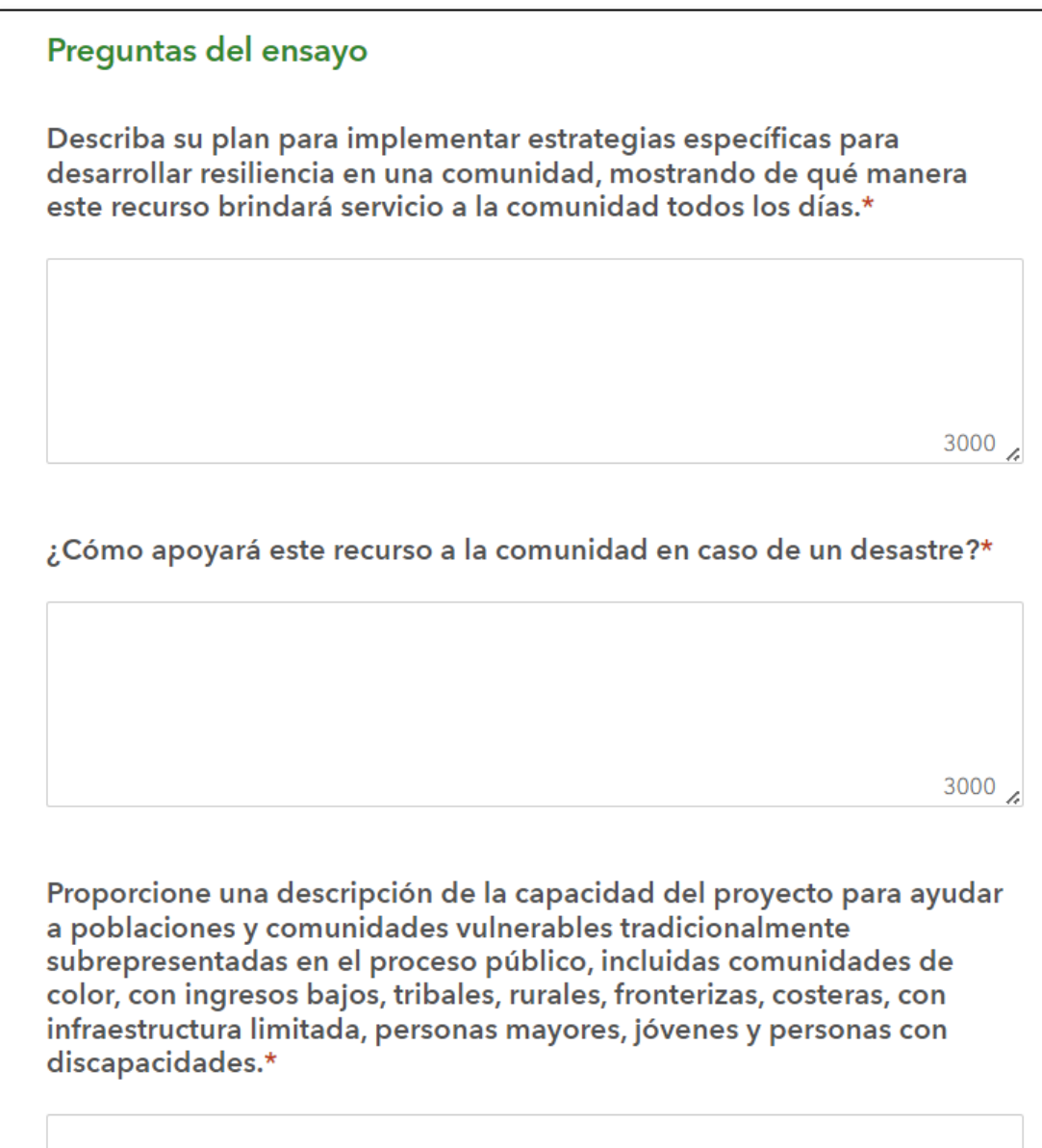

Puede adjuntar Cartas de apoyo al hacer clic aquí en el campo con la flecha roja **a)**. Si desea adjuntar más de una Carta de apoyo, haga clic en "+" al lado de la flecha roja **b)**.

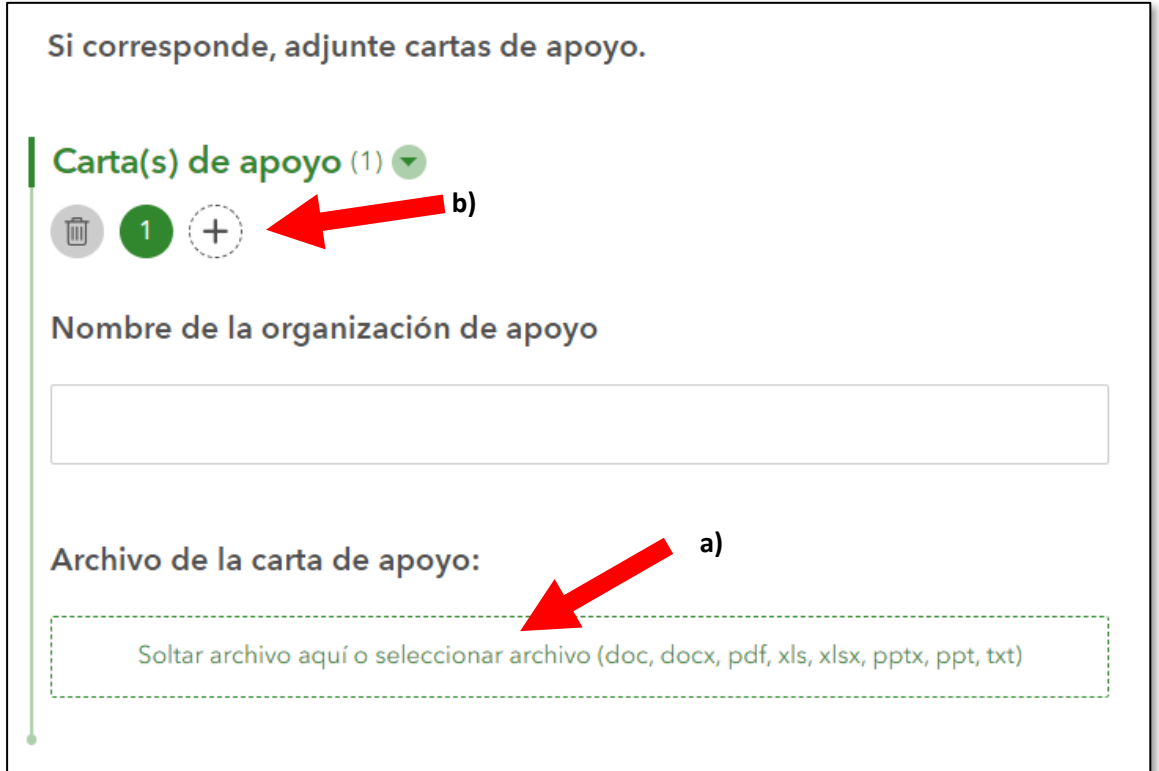

Cuando haya completado las respuestas del ensayo de la mejor manera posible, haga clic en "Next" (Siguiente).

# **Priorización de los artículos solicitados**

Si solicitó más de un artículo, seleccione los tres artículos que sean prioritarios para usted aquí. Ingrese suficiente información para describir cada artículo para cada prioridad.

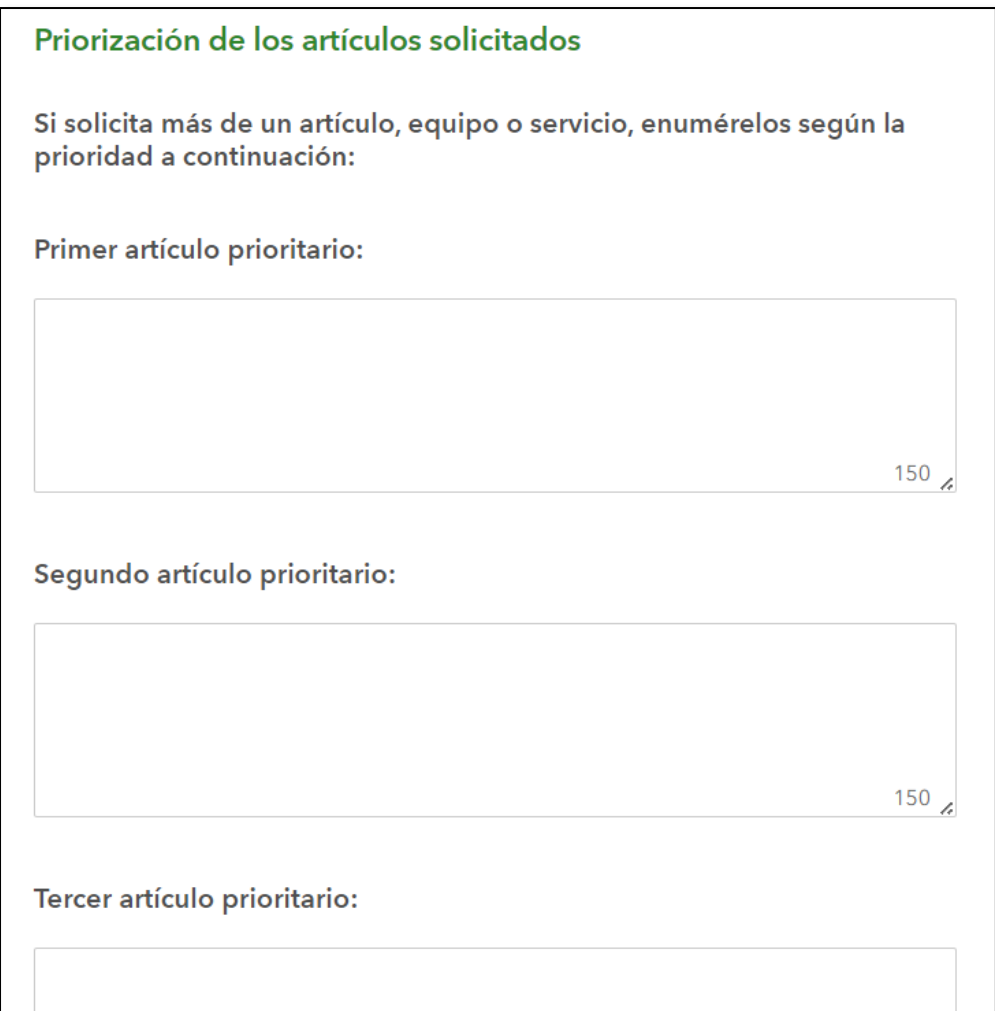

Cuando haya ingresado sus artículos según la prioridad, haga clic en "Next" (Siguiente).

# **¡FELICIDADES!**

Ha completado esta solicitud de ayuda. Puede hacer clic en "Back" (Volver) en cualquier momento para revisar la información que ingresó o para realizar cambios. Cuando haya completado la solicitud, haga clic en "Submit" (Enviar).

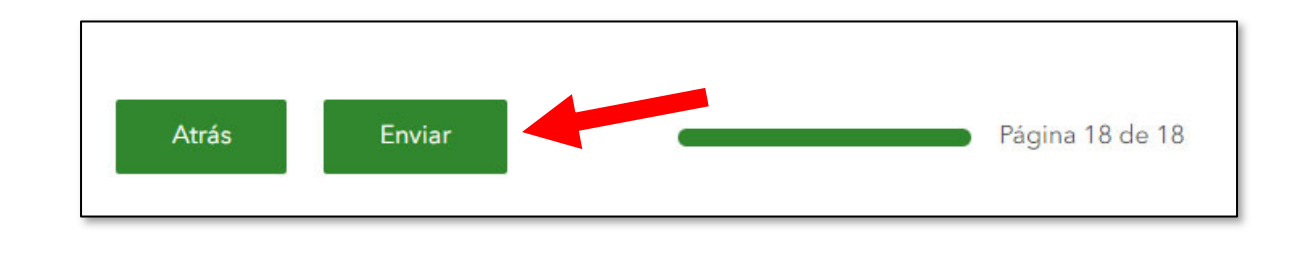